#### **Žugec, Antonio**

**Undergraduate thesis / Završni rad**

**2022**

*Degree Grantor / Ustanova koja je dodijelila akademski / stručni stupanj:* **Josip Juraj Strossmayer University of Osijek, Faculty of Electrical Engineering, Computer Science and Information Technology Osijek / Sveučilište Josipa Jurja Strossmayera u Osijeku, Fakultet elektrotehnike, računarstva i informacijskih tehnologija Osijek**

*Permanent link / Trajna poveznica:* <https://urn.nsk.hr/urn:nbn:hr:200:450149>

*Rights / Prava:* [In copyright](http://rightsstatements.org/vocab/InC/1.0/) / [Zaštićeno autorskim pravom.](http://rightsstatements.org/vocab/InC/1.0/)

*Download date / Datum preuzimanja:* **2024-12-29**

*Repository / Repozitorij:*

[Faculty of Electrical Engineering, Computer Science](https://repozitorij.etfos.hr) [and Information Technology Osijek](https://repozitorij.etfos.hr)

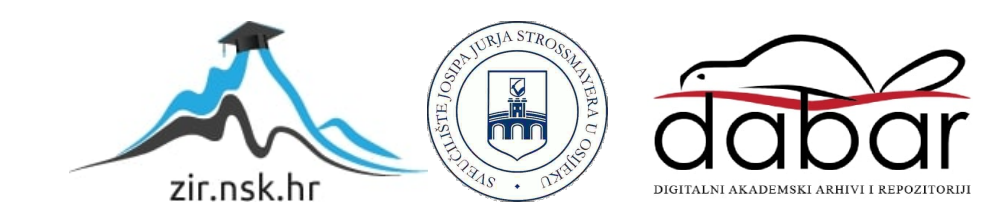

# **SVEUČILIŠTE JOSIPA JURJA STROSSMAYERA U OSIJEKU FAKULTET ELEKTROTEHNIKE, RAČUNARSTVA I INFORMACIJSKIH TEHNOLOGIJA OSIJEK**

**Sveučilišni preddiplomski studij računarstva**

# **Upravljanje pomoću Mitsubishi FX5UC programabilnog logičkog kontrolera**

**Završni rad**

**Antonio Žugec**

**Osijek, 2022.** 

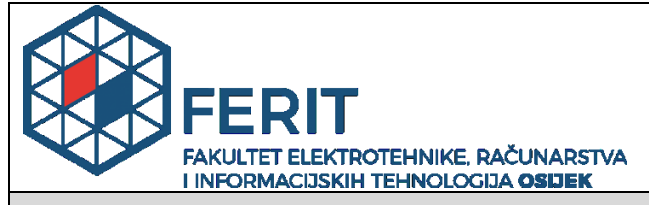

**Obrazac Z1P - Obrazac za ocjenu završnog rada na preddiplomskom sveučilišnom studiju**

**Osijek, 30.06.2022.**

**Odboru za završne i diplomske ispite**

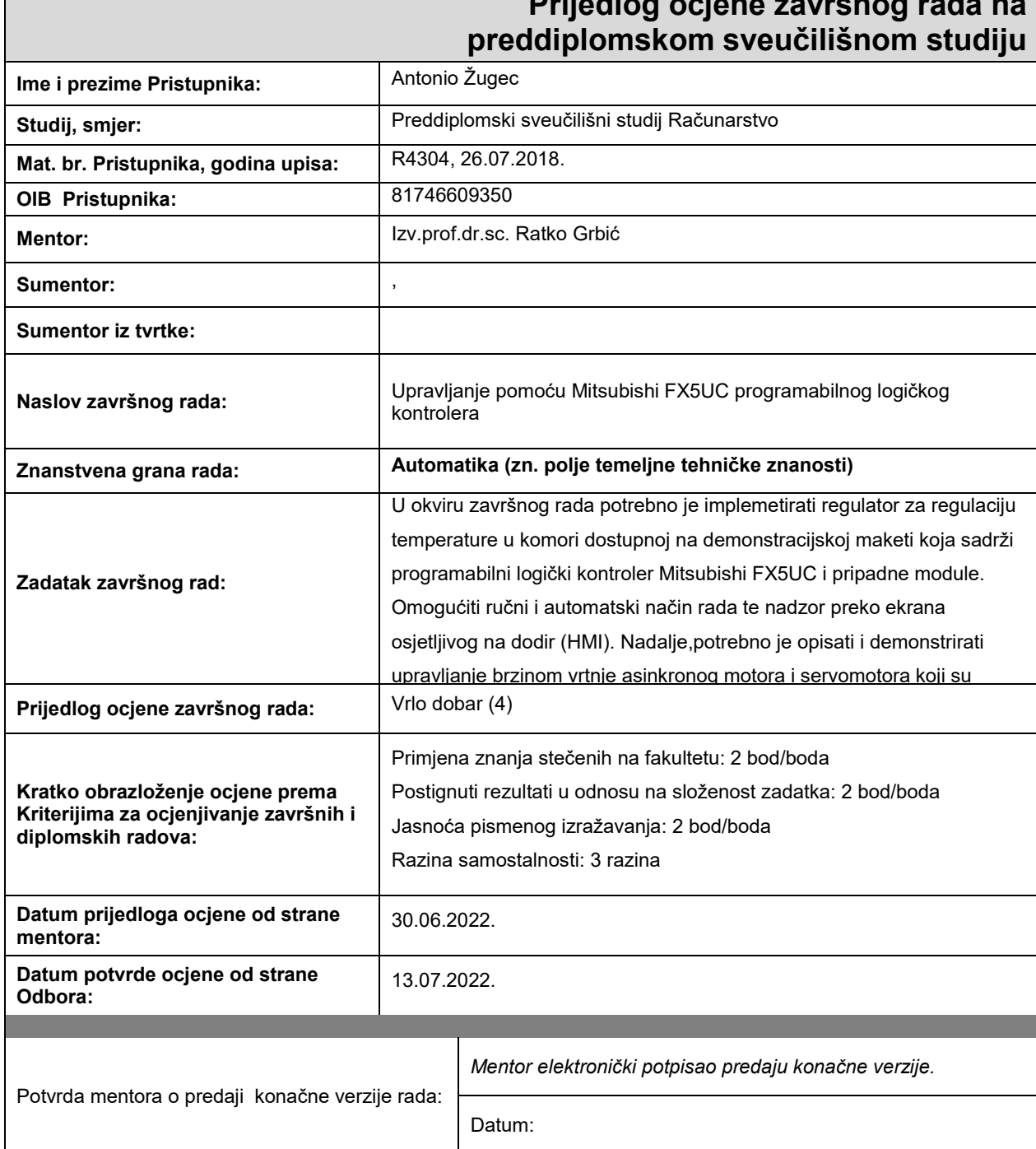

# **Prijedlog ocjene završnog rada na**

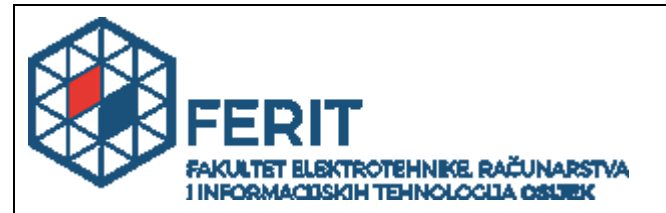

#### **IZJAVA O ORIGINALNOSTI RADA**

**Osijek, 29.08.2022.**

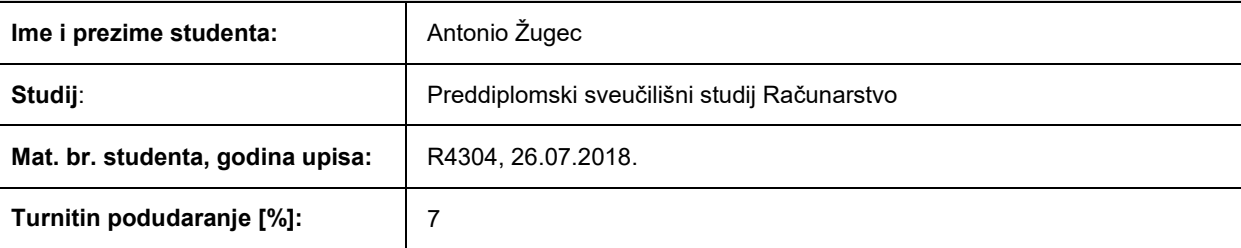

Ovom izjavom izjavljujem da je rad pod nazivom**: Upravljanje pomoću Mitsubishi FX5UC programabilnog logičkog kontrolera**

izrađen pod vodstvom mentora Izv.prof.dr.sc. Ratko Grbić

i sumentora ,

moj vlastiti rad i prema mom najboljem znanju ne sadrži prethodno objavljene ili neobjavljene pisane materijale drugih osoba, osim onih koji su izričito priznati navođenjem literature i drugih izvora informacija. Izjavljujem da je intelektualni sadržaj navedenog rada proizvod mog vlastitog rada, osim u onom dijelu za koji mi je bila potrebna pomoć mentora, sumentora i drugih osoba, a što je izričito navedeno u radu.

Potpis studenta:

# Sadržaj

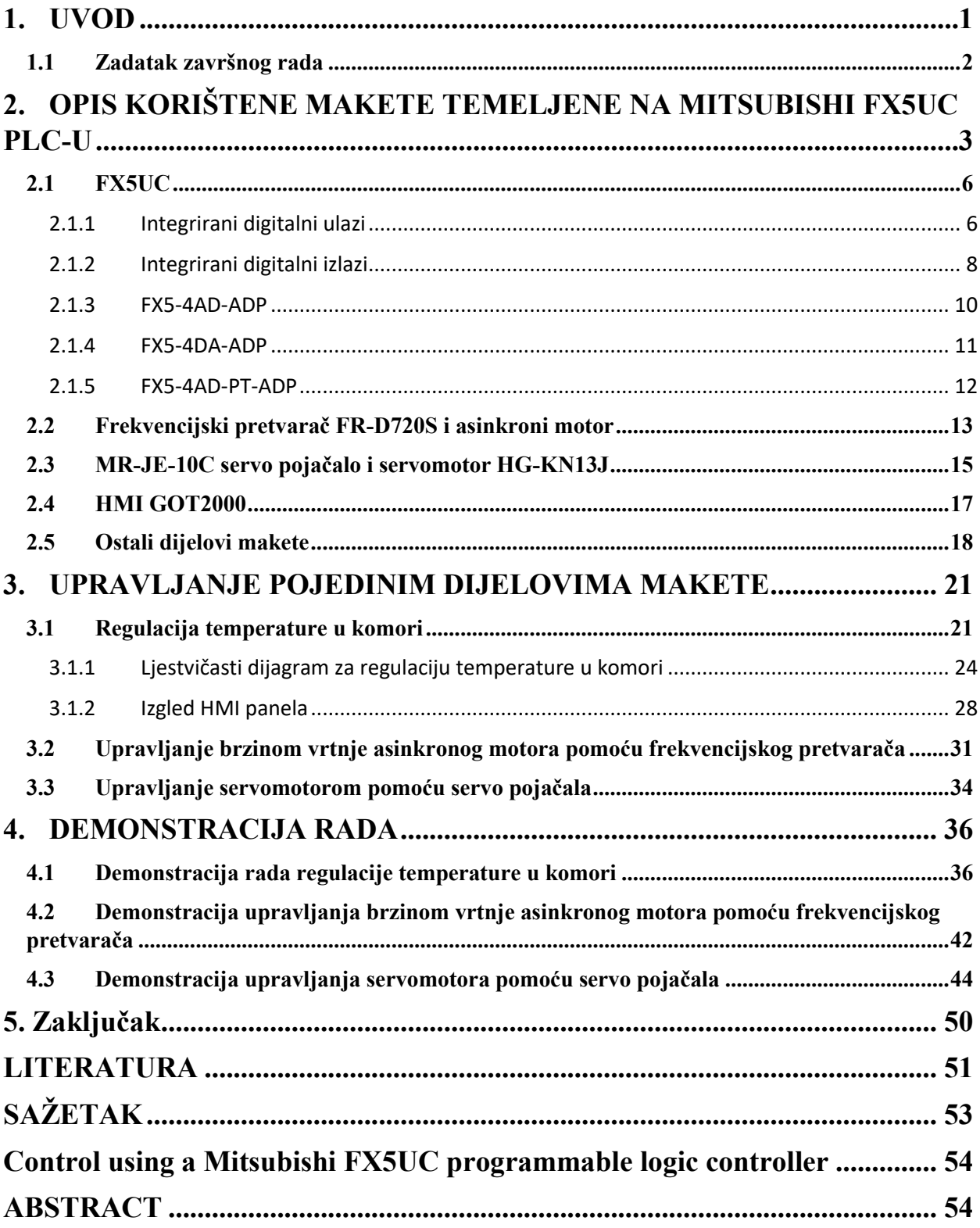

#### <span id="page-5-0"></span>**1. UVOD**

Industrijska automatizacija je tehnologija koja se koristi kroz sustave kontrole kao što su računala, roboti i informacijske tehnologije, kako bi se omogućilo automatsko upravljanje različitim strojevima i procesima u industriji. Industrije implementiraju automatizaciju kako bi povećale produktivnost i smanjile troškove vezane uz zaposlenike, njihove beneficije i druge povezane troškove, uz povećanje preciznosti i fleksibilnosti [1]. Jedna od tehnologija koja se koristi za automatizaciju je programabilni logički kontroler (eng. *programmable logic controller - PLC*).

PLC [2] je industrijsko računalo koje se sastoji od memorije, procesora, industrijskih ulaza i izlaza ili dodatnih modula. PLC se najviše koristi kao osnovni dio upravljačkih automatskih sustava u industriji. Njegov program, odnosno algoritam, može se jednostavno mijenjati pa je pogodan za brza rješenja i aplikacije.

Prve programabilne logičke kontrolere dizajnirao je i razvio Modicon [3]. Ovi su kontroleri eliminirali potrebu za ponovnim ožičenjem i dodavanjem dodatnog hardvera za svaku novu konfiguraciju logike. Prvi PLC, model 084, izumio je Dick Morley 1969. godine. Prvi komercijalno uspješan PLC, 184, predstavljen je 1973., a dizajnirao ga je Michael Greenberg.

Postoje četiri osnovna koraka u radu svih PLC-ova: skeniranje ulaza, skeniranje programa, skeniranje izlaza i održavanje [3]. Ovi se koraci kontinuirano odvijaju u petlji koja se ponavlja. U prvom koraku PLC detektira stanje svih ulaznih uređaja. Zatim, slijedi skeniranje programa, odnosno izvršavanje programske logike, koju je kreirao korisnik. Nakon toga, uključuju se ili isključuju izlazni uređaji koji su spojeni na PLC. Posljednji korak uključuje komunikaciju s terminalima za programiranje, interna dijagnostika itd.

Uz PLC se obično nalazi operacijski panel (eng. *Human machine interface - HMI*) koji se koristi za nadzora i praćenja PLC-a ili za izvođenje operacija.

Ljestvičasti dijagram je najčešće korišteni programski jezik za programiranje PLC-a. Ljestvičasti dijagram je grafički programski jezik. Funkcijsko blokovski dijagrami (FBD) , strukturirani tekst (ST), instrukcijske liste (IL) i sekvencijalni funkcijski grafikoni (SFC) su isto korišteni programski jezici, međutim, u ovom radu će se koristiti ljestvičasti dijagrami za potrebe programiranja PLCa.

Na Fakultetu elektrotehnike, računarstva i informacijskih tehnologija Osijek dostupna je maketa čiji je glavni dio Mitsubishi FX5UC PLC s kojim je moguće upravljati pojedinim dijelovima makete. U radu će biti navedeno od kojih dijelova se sastoji korištena maketa i detaljno opisati koje su njezine funkcije u cijelom sustavu, kako se njima upravlja, te kako su međusobno spojeni. Rad makete će se istraživati kroz 3 različita pokusa gdje će se prikazati na koje sve načine možemo upravljati PLC-om. Potrebno je omogućiti ručni i automatski način rada te nadzor preko zaslona osjetljivog na dodir (HMI). U prvom pokusu regulira se temperatura u komori. U drugom pokusu upravlja se brzinom vrtnje asinkronog motora, a u trećem pokusu se upravlja servomotorom. Na kraju će se demonstrirati rad makete i njezinih pojedinih dijelova.

Rad je podijeljen na 5 osnovnih poglavlja: uvod, opis korištene makete temeljene na Mitsubishi FX5UC PLC-u, upravljanje pojedinim dijelovima makete, demonstracija rada i zaključak.

#### <span id="page-6-0"></span>**1.1 Zadatak završnog rada**

U radu je potrebno opisati sve dijelove na dostupnoj maketi te koje su njihove funkcije u cijelom sustavu. Zatim, potrebno je implementirati algoritam za regulaciju temperature u komori u programabilni logički kontroler Mitsubishi FX5UC i pripadne module. Zatim je potrebno opisati način upravljanja brzinom asinkronog motora i dostupnog servomotora. Na kraju je potrebno demonstrirati rad kroz pokuse za regulaciju temperature u komori, upravljanje brzinom vrtnje asinkronog motora i upravljanje servomotorom.

#### <span id="page-7-0"></span>**2. OPIS KORIŠTENE MAKETE TEMELJENE NA MITSUBISHI FX5UC PLC-U**

Korištena Mitsubishijeva maketa dimenzija 590x470cm prikazana na slikama 2.1 i 2.2 nalazi se na Fakultetu elektrotehnike, računarstva i informacijskih tehnologija Osijek u laboratoriju K07 i koristi se za demonstraciju rada PLC-a i učenje programiranje PLC-ova. Centralna procesorska jedinica, "mozak", cijelog sustava je Mitsubishi FX5UC na kojem su spojeni dodatni adapteri FX5-4AD-ADP, FX5-4DA-ADP i FX5-4AD-PT-ADP. Na integriranim ulazima FX5UC-a su spojeni prekidači, tipkalo, enkoder za mjerenje brzinu vrtnje asinkronog motora i induktivni senzor, dok su na integriranim izlazima spojeni ventilator, grijač, LED svjetla i FR-D720S frekvencijski pretvarač. Na dodatnom adapteru FX5-4AD-PT-ADP je spojena Pt100 sonda. Dva potenciometra su spojena na adapter FX5-4AD-ADP, a na adapter FX5-4DA-ADP je spojen voltmetar. Nadalje, na maketi se nalazi frekvencijski pretvarač FR-D720S koji kontrolira asinkroni motor. Drugi motor, servomotor, upravlja se MR-JE-10C servo pojačalom. HMI GOT2000 panel nudi korisniku grafičko sučelje s kojim može dobiti povratnu informaciju od PLC-a, a isto tako može i upravljati njime. Svi dijelovi makete i njihove pozicije prikazane su na slikama 2.3 i 2.4. U tablici 2.1. i 2.2. dan je popis svih dijelova na korištenoj maketi koji su prikazani na slikama 2.3 i 2.4.

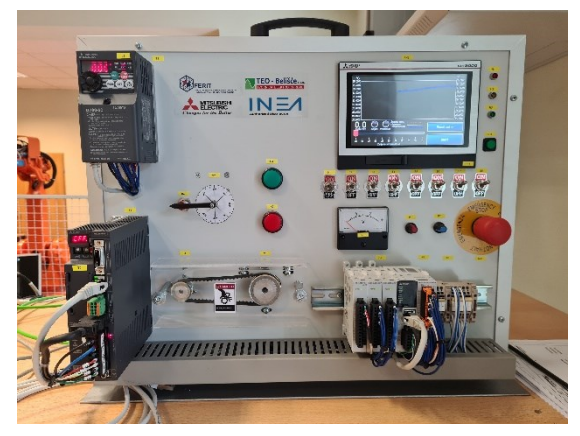

Sl. 2.1 Prednja strana makete Sl. 2.2 Prednja strana makete

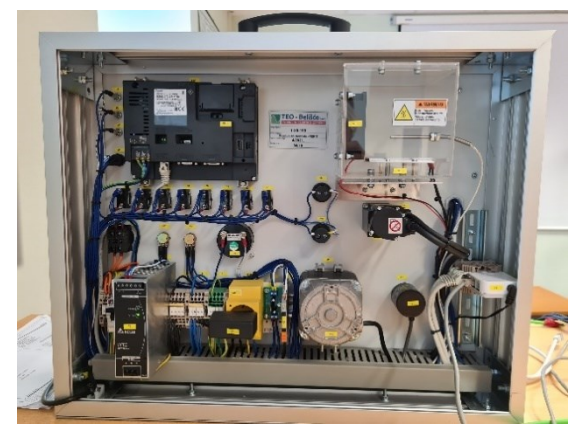

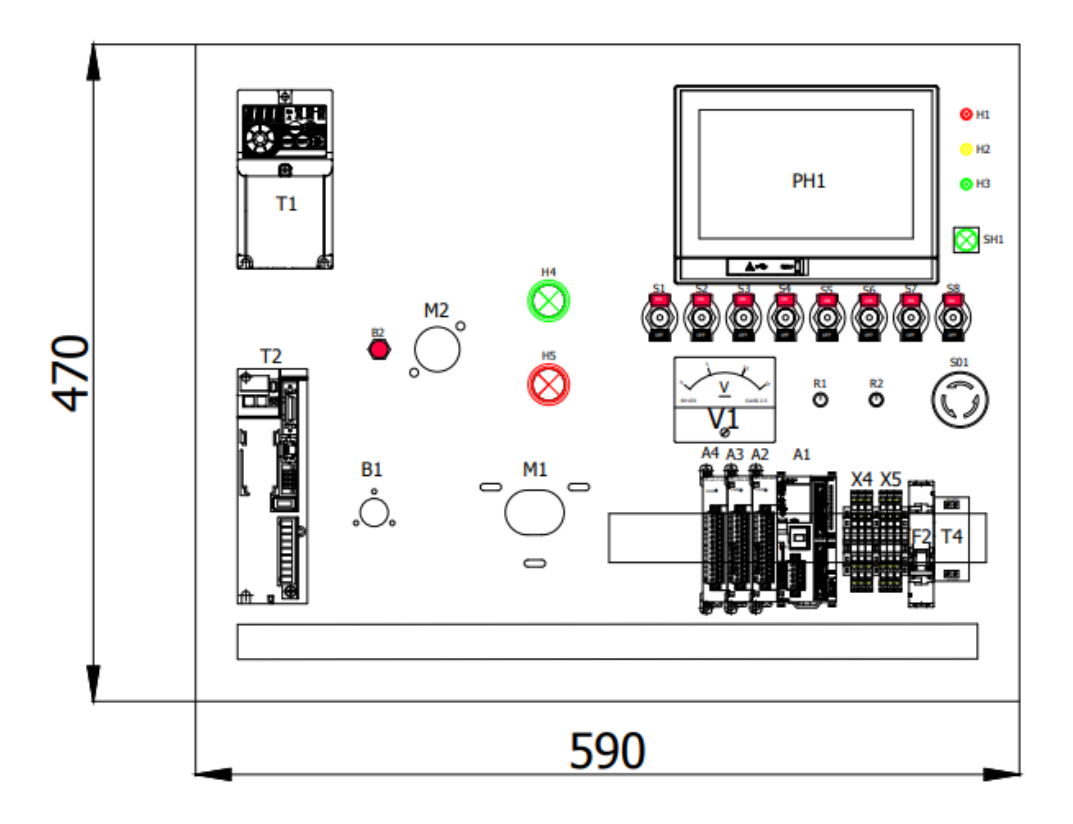

Sl. 2.3. Dijagram prednje strane makete [4]

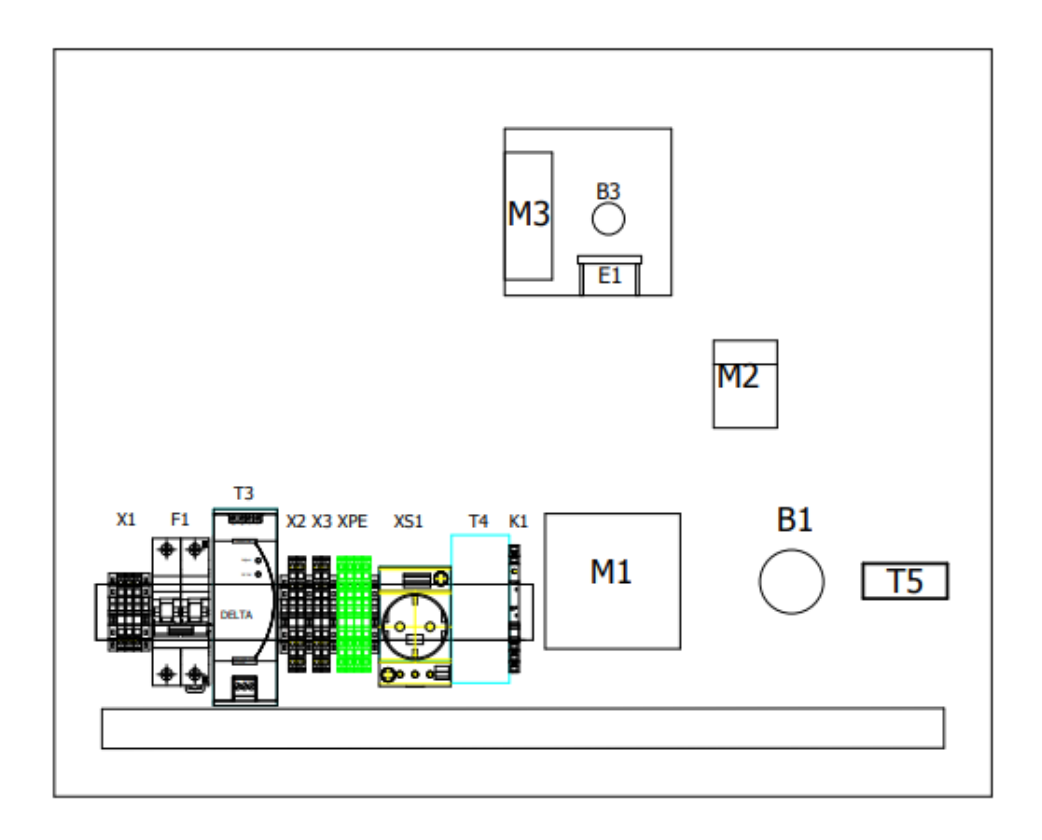

Sl. 2.4. Dijagram zadnje strane makete [4]

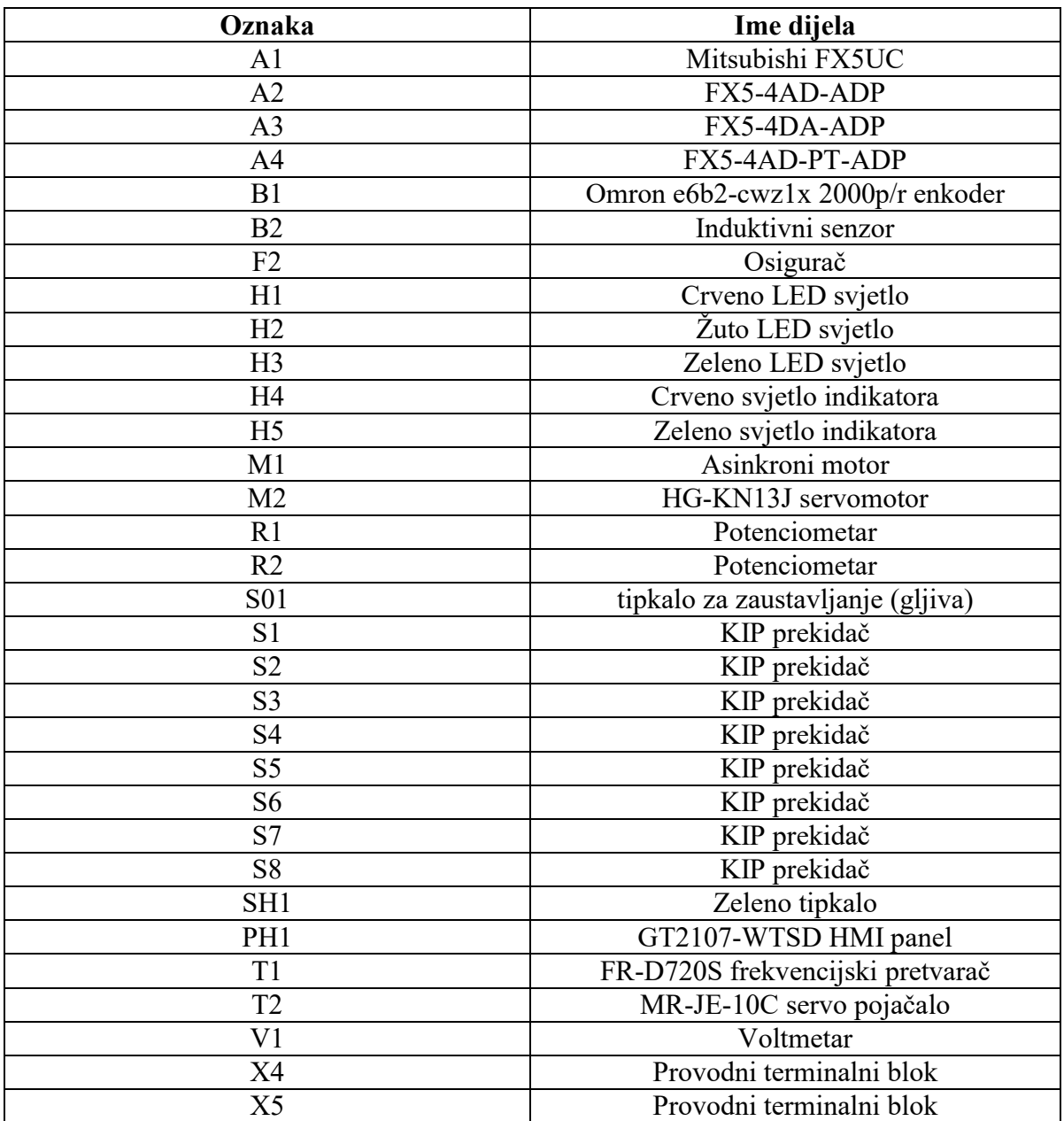

Tablica 2.1 Popis dijelova na prednjoj strani makete

Tablica 2.2 Popis dijelova na zadnjoj strani makete

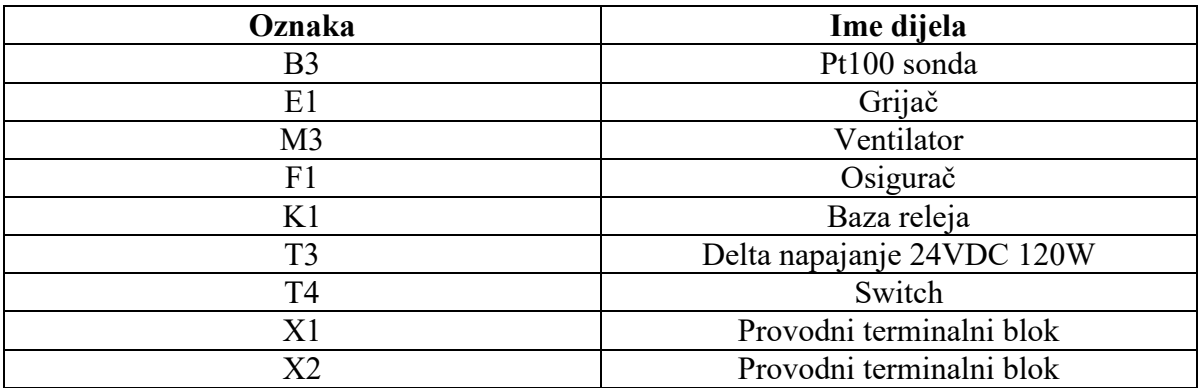

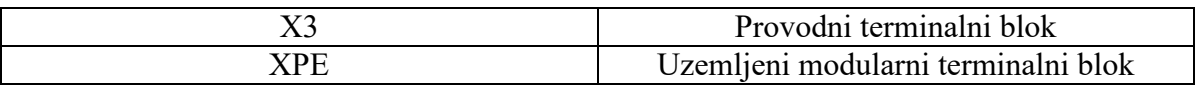

#### <span id="page-10-0"></span>**2.1 FX5UC**

Centralni dio makete je Mitsubishi FX5UC [5] programabilni logički kontroler. Ostali dijelovi su spojeni s njim ili imaju uspostavljenu komunikacijsku vezu kako bi PLC mogao upravljati pojedinim dijelovima. Mitsubishi FX5UC ima 16 digitalnih ulaza (tip 24 V DC ponor/izvor) i 16 relejnih/tranzistorskih izlaza, MELSEC komunikacijski protokol, MELSOFT vezu i 24 V napajanje. Memorija FX5UC ima kapacitet programa od 64k koraka u 128 kB, 5 MB ROM memorije te ulaz za SD memorijsku karticu za dodatnih 4 GB memorije. Također ima RS-485 i Ethernet komunikacijsko sučelje. Na slici 2.5 je prikazan FX5UC, a na slici 2.6 je prikazan spojeni FX5UC na korištenoj maketi s pripadajućim adapterima za proširenje.

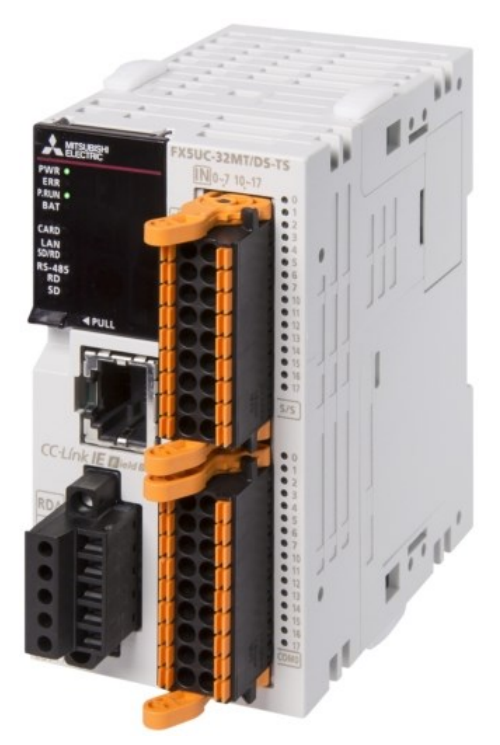

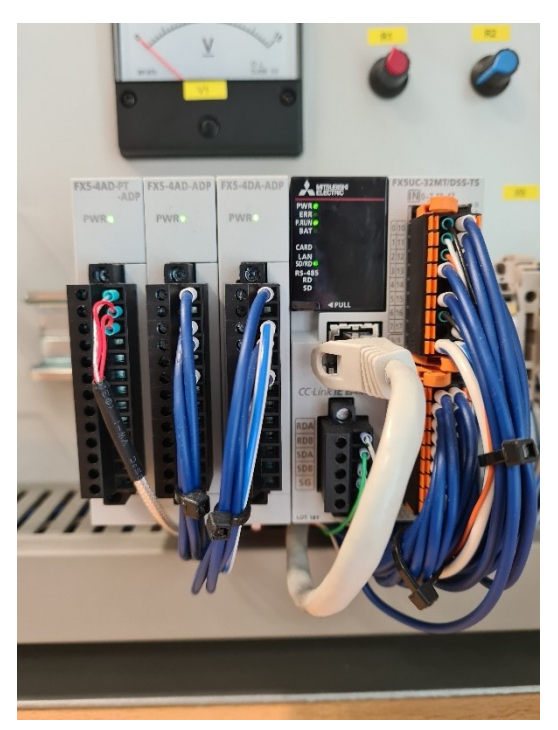

Sl. 2.5 FX5UC-32MT/DSS-TS SI. 2.6 FX5UC-32MT/DSS-TS s adapterima za proširenje na korištenoj maketi

#### <span id="page-10-1"></span>**2.1.1 Integrirani digitalni ulazi**

Mitsubishi FX5UC ima 16 digitalnih ulaza (tip 24 V DC ponor/izvor) koji se označavaju sa slovom X i odgovarajućim brojem. Na ulazu X5 prikazano na slici 2.7 je spojeno tipkalo. Enkoder za mjerenje brzine vrtnje asinkronog motora je spojen na ulaze X0, X1, X2 kao što je prikazano na slici 2.7. Na korištenoj maketi se nalazi 8 KIP prekidača. KIP prekidači prikazani na slici 2.8 spojeni su na ulaze od X10 do X17.

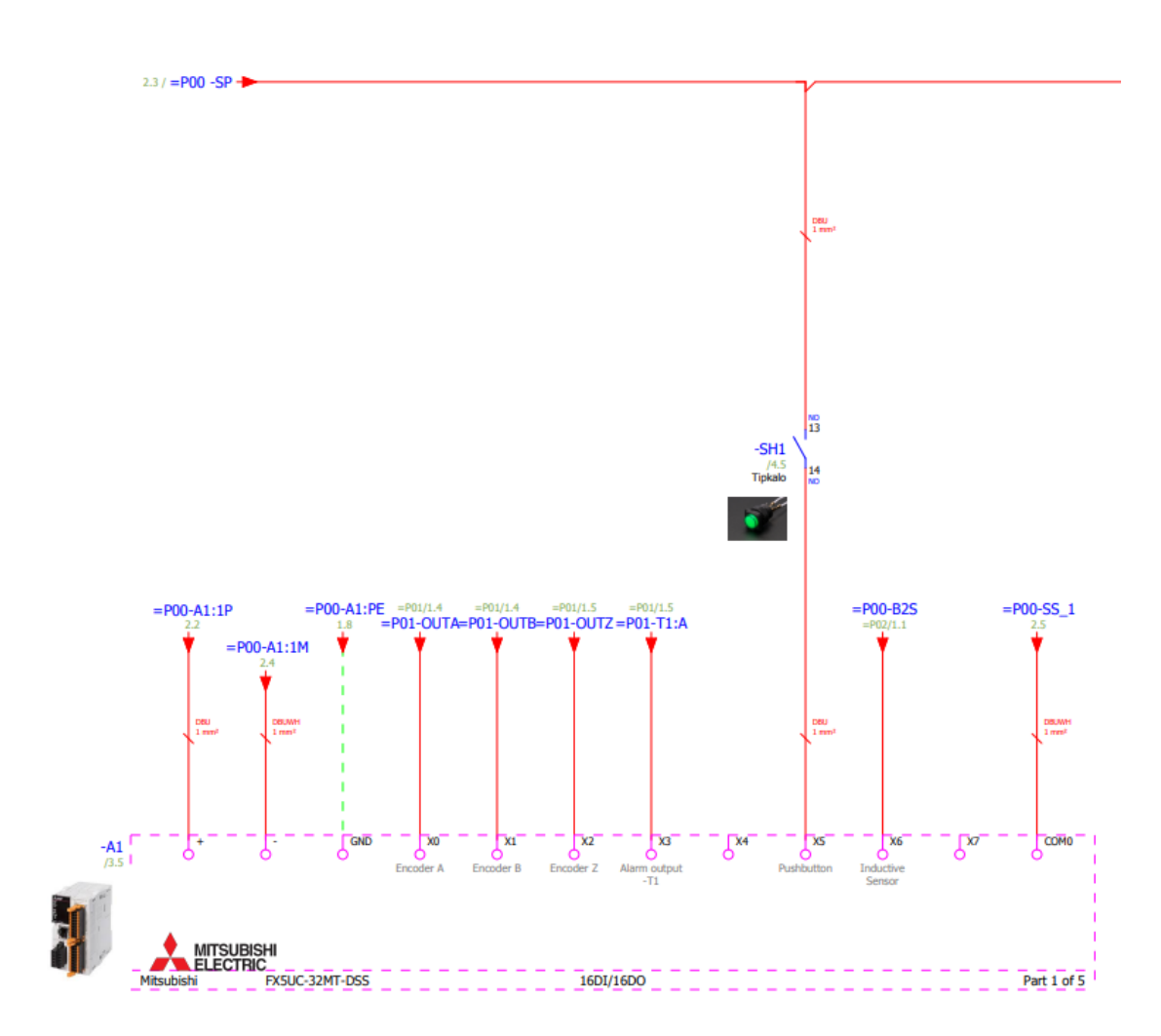

Sl. 2.7 Električna shema spajanja enkodera i tipkala na FX5UC [4]

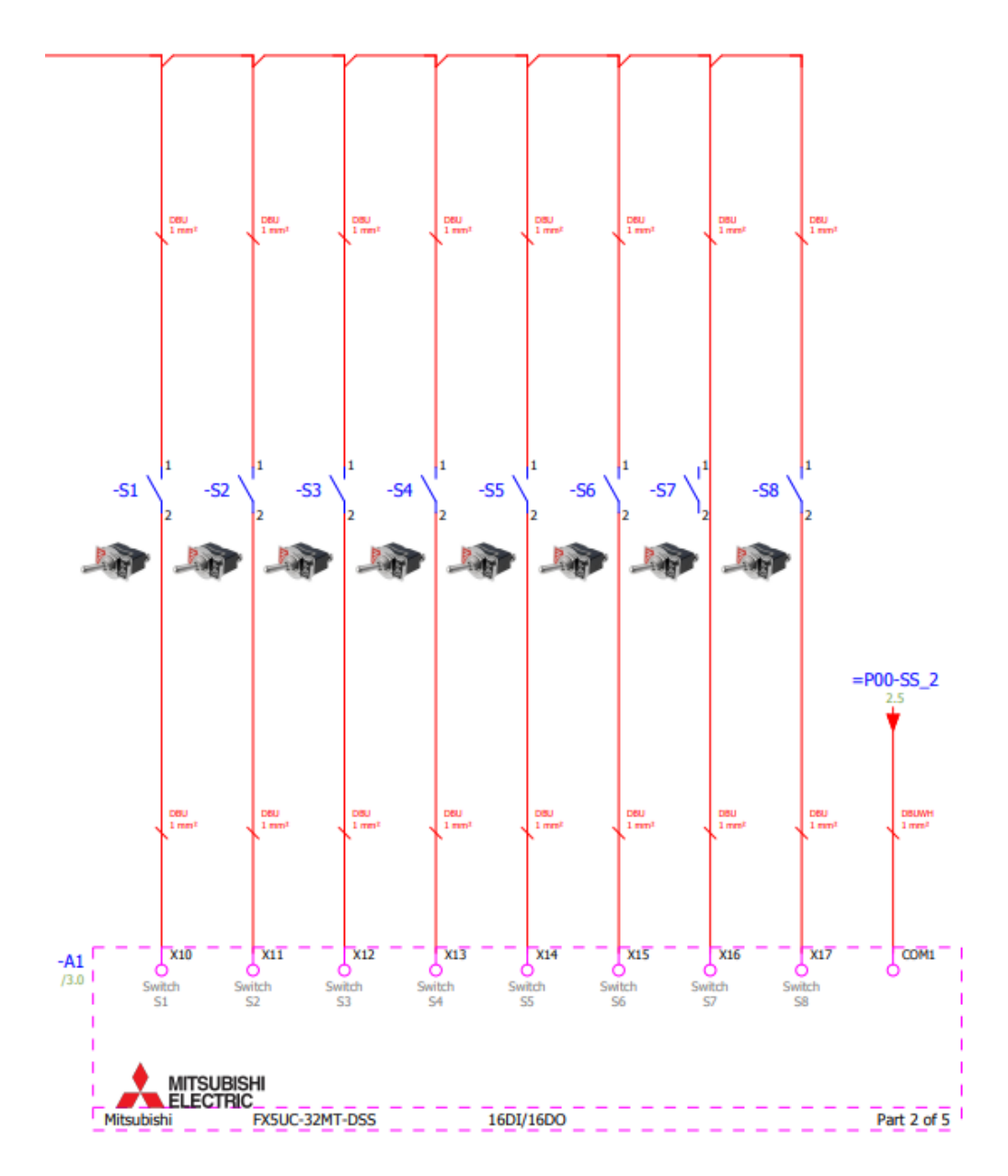

Sl. 2.8 Električna shema spajanja KIP prekidača na FX5UC [4]

#### <span id="page-12-0"></span>**2.1.2 Integrirani digitalni izlazi**

Mitsubishi FX5UC ima 16 digitalnih izlaza (tip 24 V DC ponor/izvor) koji se označavaju sa slovom Y i odgovarajućim brojem. Na slici 2.9 je prikazano kako su spojeni grijač, tri LED svjetla i frekvencijski pretvarač. Crveno LED svjetlo je spojeno na izlaz Y0, žuto LED svjetlo je spojeno na izlaz Y1, zeleno LED svjetlo na Y2, a grijač na izlaz Y3. Frekvencijski pretvarač, koji za potrebe EXT načina rada mora biti spojen na integrirane digitalne izlaze FX5UC-a, zauzima izlaze Y4, Y5, Y6 i Y7. Na slici 2.10 je prikazano kako su spojeni ventilator, tipkalo i dva svjetla

indikatora. Ventilator je spojen na izlazu Y13. Pripadna LED tipkala spojena je na izlazu Y10, crveno svjetlo indikatora na Y11 i još jedno zeleno svjetlo indikatora na Y12.

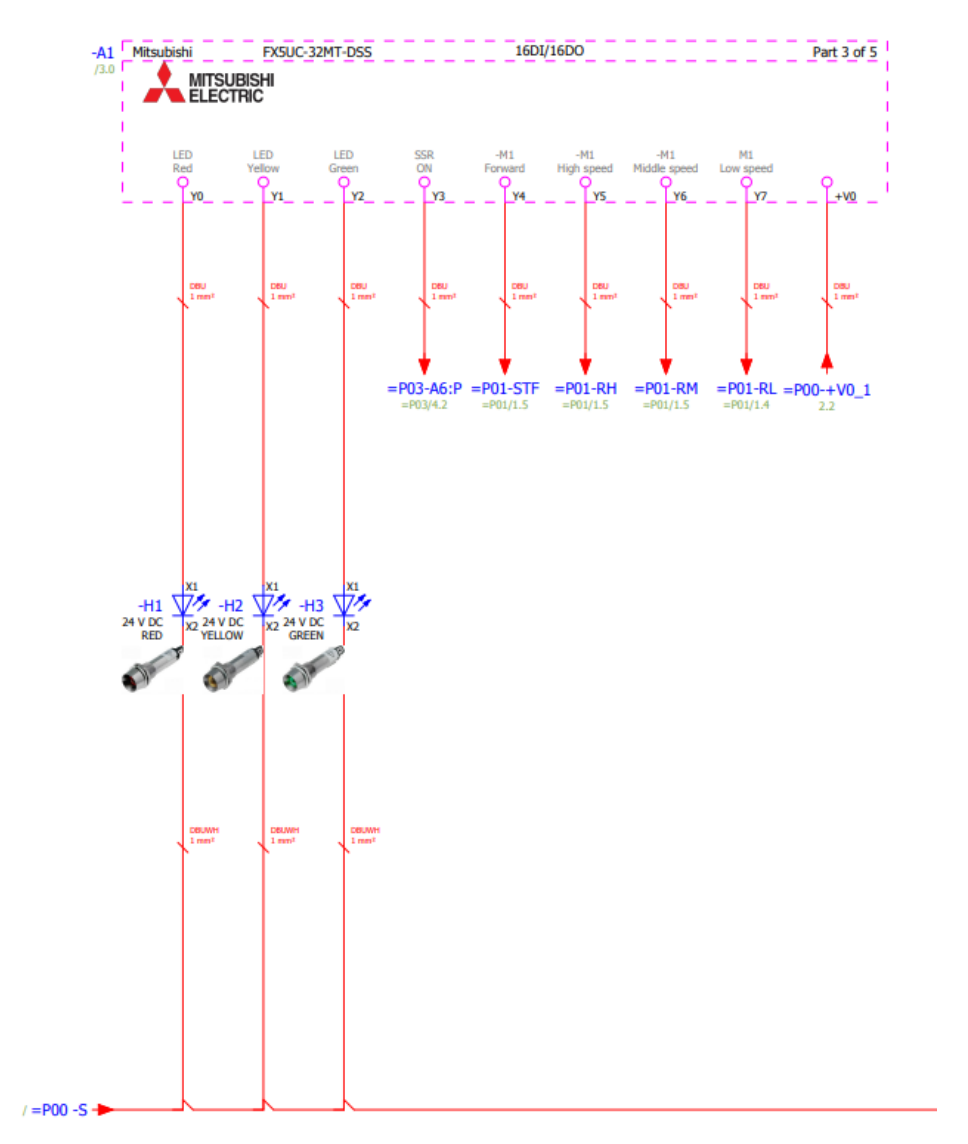

Sl. 2.9 Električna shema spajanja svjetla, tipkala, grijača i frekvencijskog pretvarača na FX5UC [4]

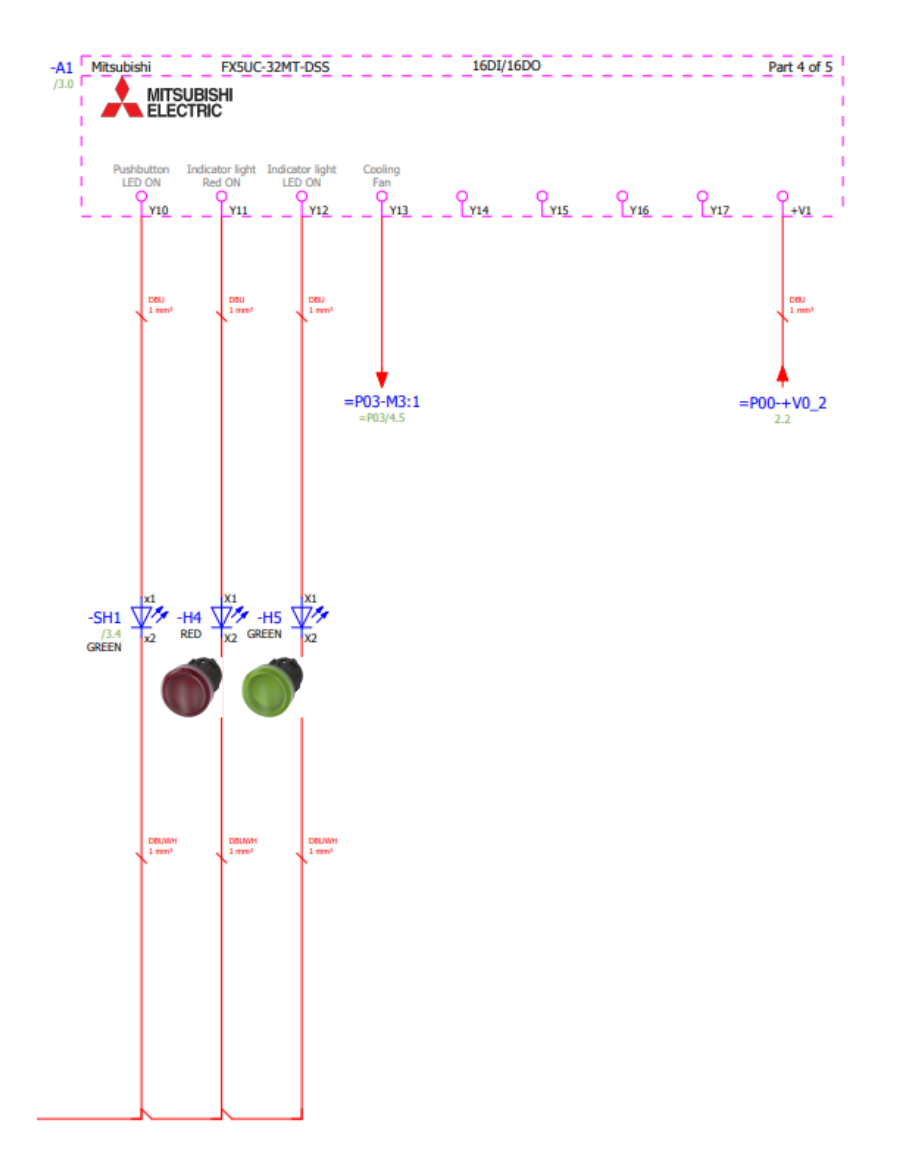

Sl. 2.10 Električna shema spajanja LED svijetla i ventilatora na FX5UC [4]

#### <span id="page-14-0"></span>**2.1.3 FX5-4AD-ADP**

FX5-4AD-ADP [6] je adapter za proširenje za dodavanje četiri analogna ulaza s ulaznim rasponom napona od -10 do +10 V DC i ulaznim rasponom struje od -20 do +20 mA DC na FX5UC. U korištenoj maketi ovaj adapter se koristi za mjerenje naponskog signala prisutnog na stezaljkama potenciometra, s ciljem određivanja trenutnog zakreta potenciometra prikazano na slici 2.12. Kada se koristi ulazni napon u rasponu od -10 V do +10 V dobiva se digitalni izlaz u rasponu od -8000 do +8000 s rezolucijom od 1250 μV.

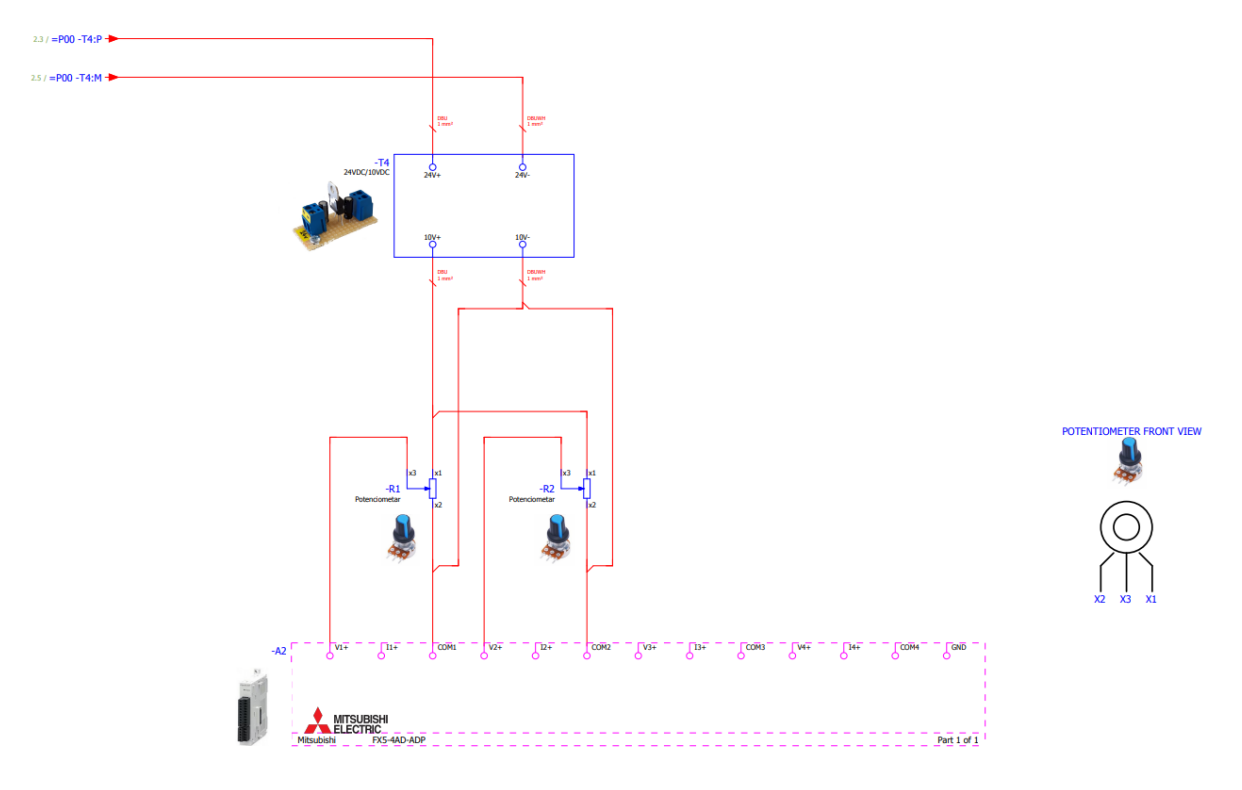

Sl. 2.12 Električna shema spajanja potenciometra na FX5-4AD-ADP [4]

#### <span id="page-15-0"></span>**2.1.4 FX5-4DA-ADP**

Za proširenje izlaza FX5UC-a koristi se adapter FX5-4DA-ADP [7] koji dodaje četiri analogna izlaza. Na maketi je voltmetar spojen na prvi analogni izlaz prikazano na slici 2.13. Izlazni raspon napona je od -10 do +10 V DC, dok je izlazni raspon struje od 0 do +20 mA DC. Kada se koristi izlazni napon u rasponu od -10V do +10V dobiva se digitalni izlaz u rasponu od -8000 do +8000 s rezolucijom od 1250 μV.

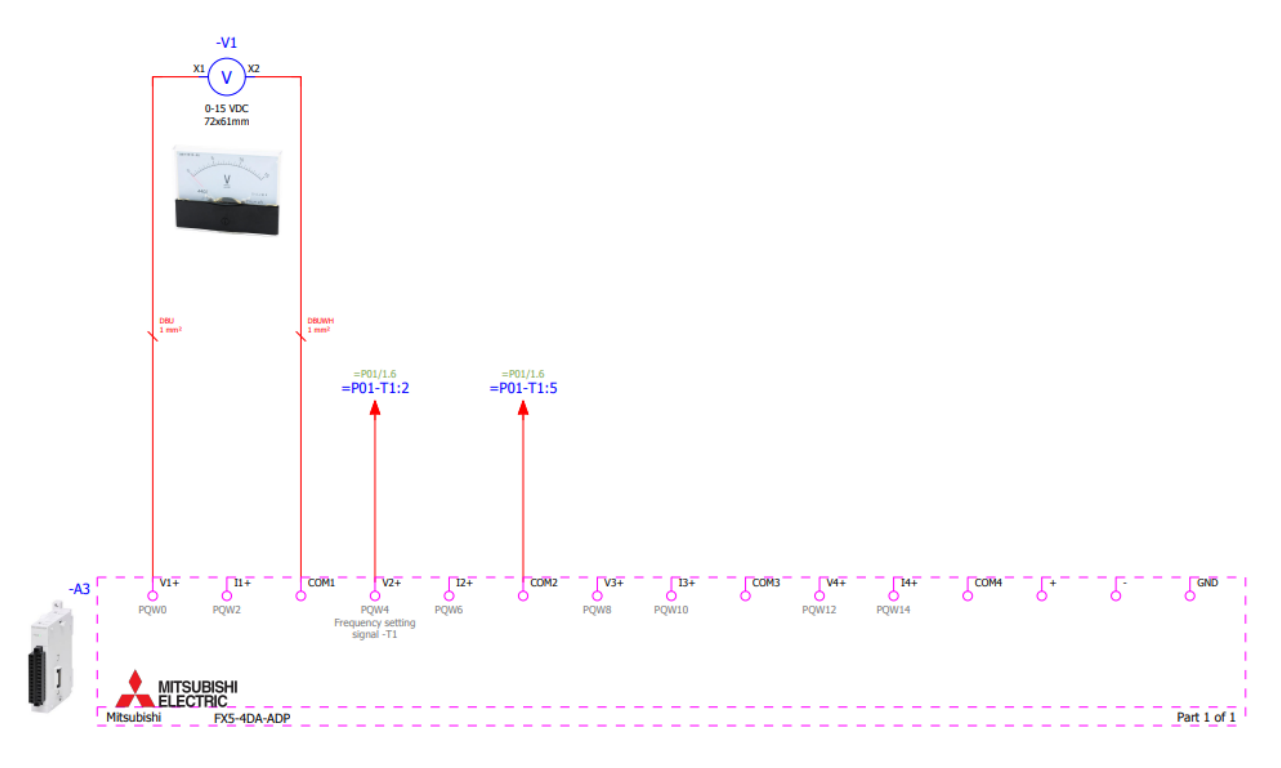

Sl. 2.13 Električna shema spajanja voltmetra na FX5-4DA-ADP [4]

#### <span id="page-16-0"></span>**2.1.5 FX5-4AD-PT-ADP**

Adapter za proširenje FX5-4AD-PT-ADP [8] proširuje FX5UC za četiri analogna ulaza za mjerenje temperature. Na adapteru, prikazano na slici 2.14, spojena je Pt100 sonda [9] kojoj se mijenja otpor s promjenom okolne temperature. Raspon mjerenja temperature za Pt100 sondu je od -200 °C do +850 °C. Pri sobnoj temperaturi od 25±5 °C Pt100 sonda ima preciznost od ±0.8°C.

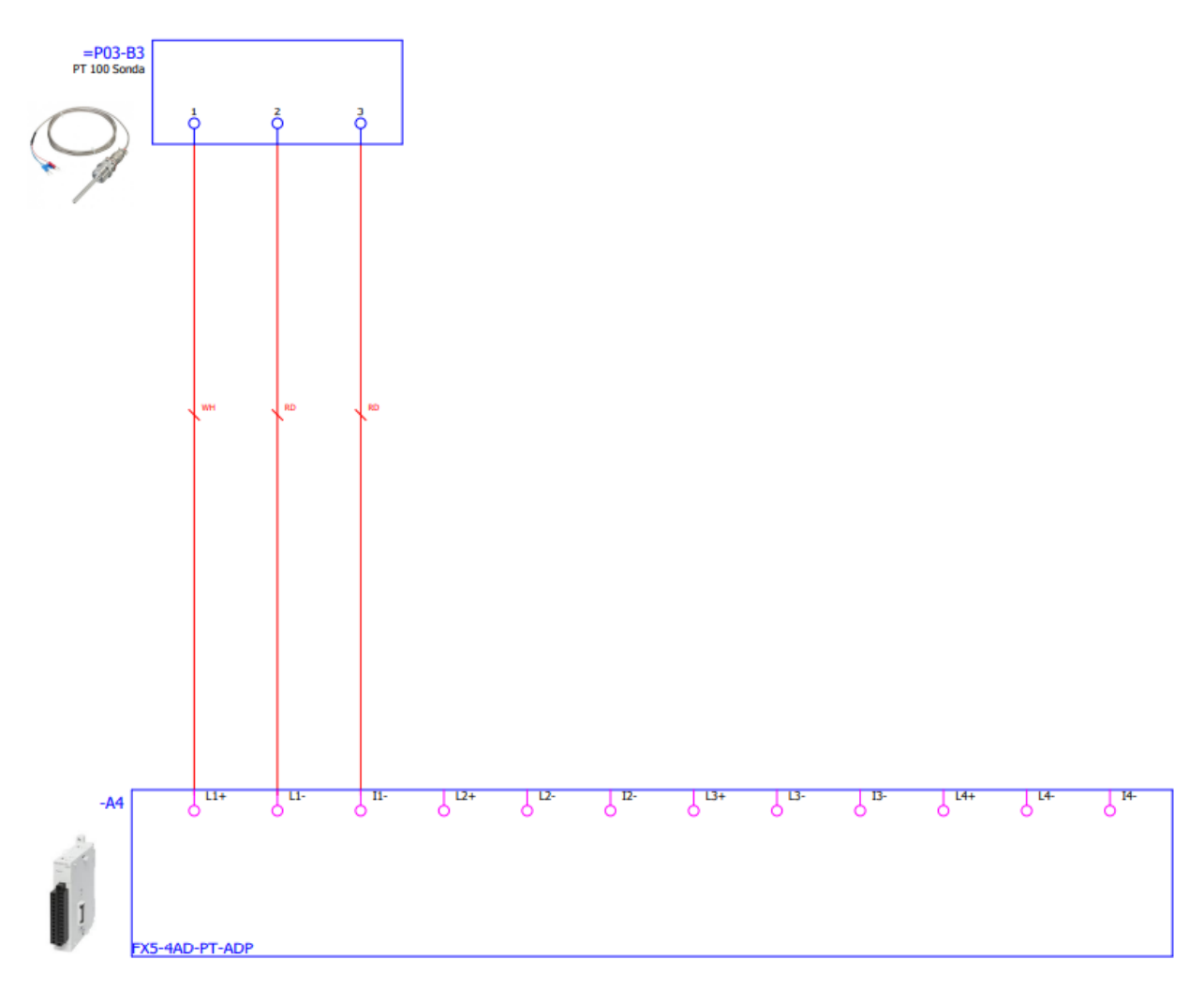

Sl. 2.14 Električna shema spajanja Pt100 sonde na FX5-4AD-PT-ADP [4]

#### <span id="page-17-0"></span>**2.2 Frekvencijski pretvarač FR-D720S i asinkroni motor**

Frekvencijski pretvarač mijenja frekvenciju i vrijednost izlaznog napona kako bi mijenjao brzinu, snagu i zakretni moment priključenog asinkronog motora kako bi zadovoljio uvjete opterećenja. Na korištenoj maketi je dostupan FR-D720S [10] prikazan na slici 2.15 koji ima jednofazni ulaz, snagu od 1,5 kW i napon napajanja od 230 V AC. FR-D270S ima 3 načina rada PU, EXT i NET način rada. PU načinom se upravlja asinkronim motora direktno preko frekvencijskog pretvarača pomoću fizičkih tipki i LCD zaslona. Za upravljanje preko NET načina rada potrebna je uspostavljena komunikacijska veza s FX5UC-om putem Etherneta. EXT način zahtjeva direktno spajanje na integrirane izlaze FX5UC-a, prikazano na slici 2.9 gdje su izlazi Y4, Y5, Y6, Y7 korišteni. Korišteni jednofazni zasjenjeni YZF34-45 motor ima ulaznu snagu od 120 W, izlaznu snagu od 34 W, napon napajanja od 220-240V AC i brzinu od 1300 r/min. Osovina motora spojena je pomoću remenica i remena s enkoderom Omron e6b2-cwz1x 2000p/r enkoder (B1) [11] kao što je prikazano na slici 2.16. Na slici 2.17 je električna shema koja prikazuje kako je spojen frekvencijski pretvarač, asinkroni motor i enkoder.

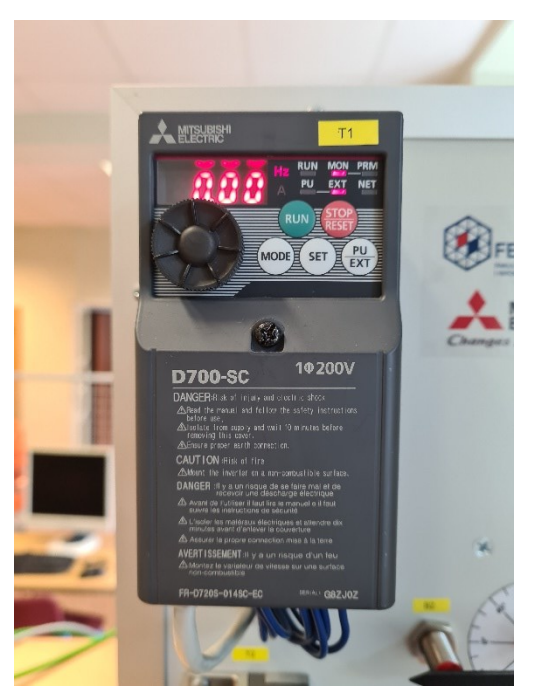

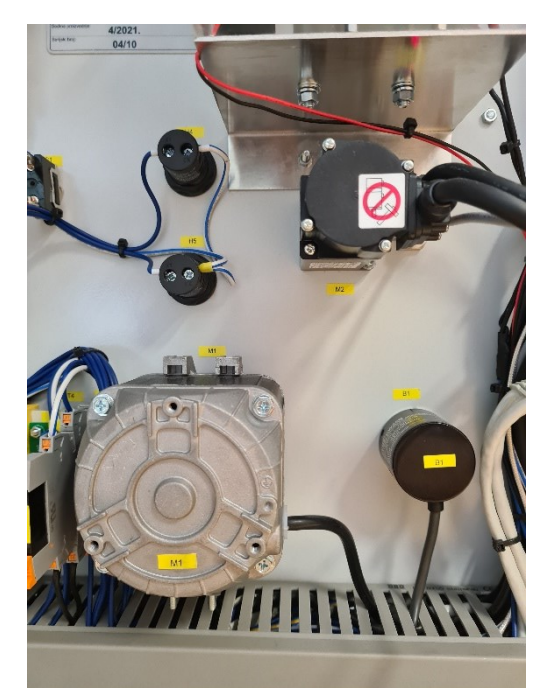

Sl. 2.15 FR-D720S Sl. 2.16 Asinkroni motor i enkoder

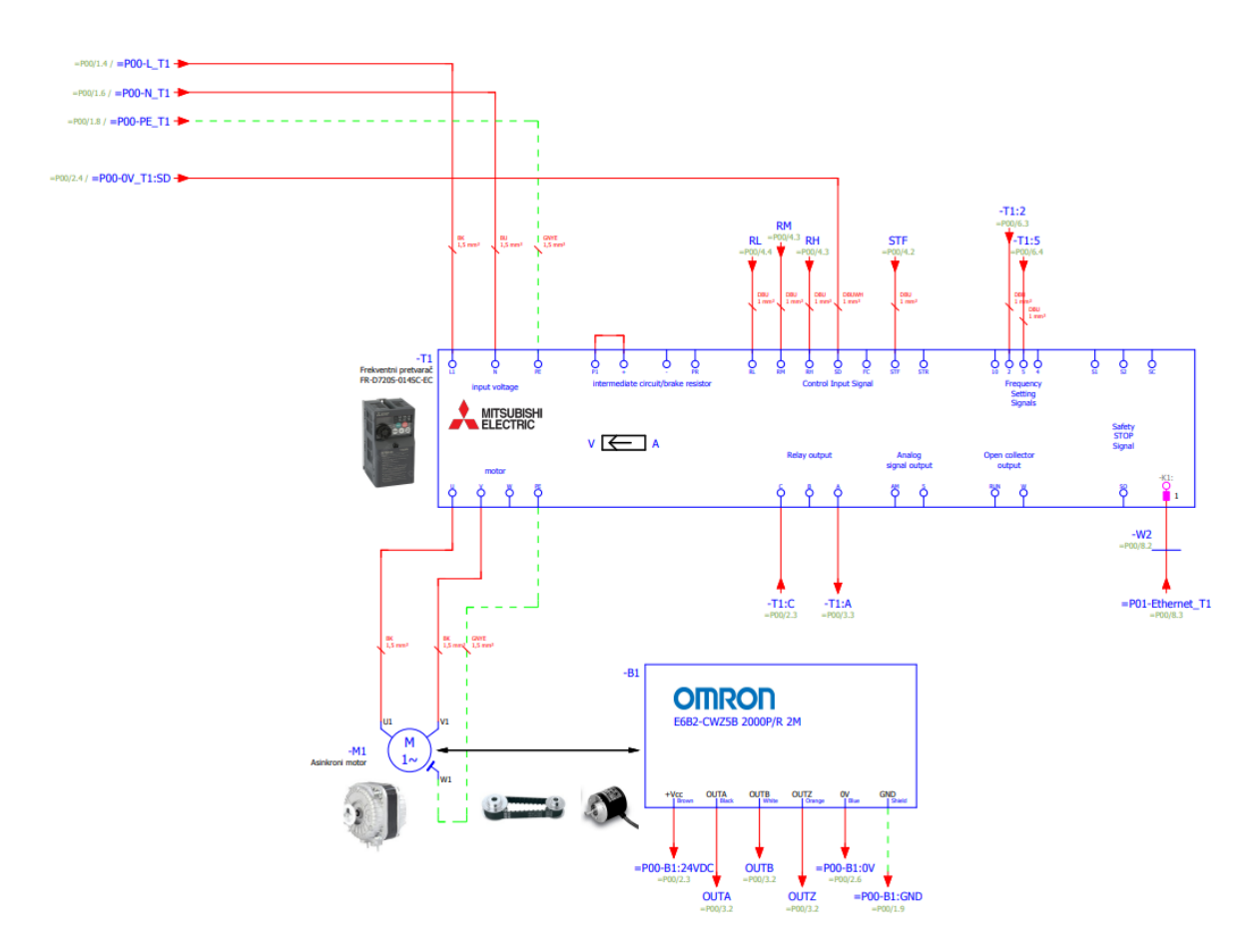

Sl. 2.17 Električna shema spajanja FR-D720S, asinkronog motora i enkodera [4]

#### <span id="page-19-0"></span>**2.3 MR-JE-10C servo pojačalo i servomotor HG-KN13J**

Servo pogon je osnovni element sustava upravljanja kretanjem koji uključuje servomotor, servo pojačalo i element povratne sprege. Servo pogoni preuzimaju naredbeni signal za položaj, brzinu ili struju i prilagođavaju napon i struju primijenjenu na servomotor na temelju povratne sprege zatvorene petlje. MR-JE-10C [12], prikazan na slici 2.18, i ima napon napajanja od 200V AC - 240V AC, te snagu od 100W. S FX5UC je spojen putem Etherneta, ali nudi opciju spajanja putem mini-USB-a s osobnim računalom. Servomotor HG-KN13J [13], prikazan na slici 2.19, je spojen sa servo pojačalom. HG-KN13J ima ugrađeni 17-bit inkrementalni enkoder, vidljivo na shemi 2.20, koji daje povratnu informaciju pojačalu o trenutnom stanju servomotora. Rezolucija takvog enkodera je 131072 pulsa po okretaju. Servomotor ima napajanje od 200 V AC, snagu od 100 W i maksimalnu brzinu koju može proizvesti je 5000 rpm.

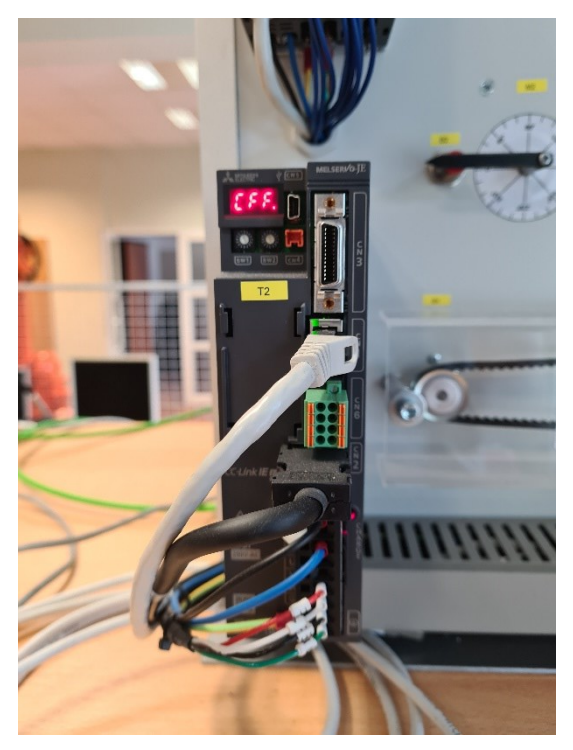

Sl. 2.18 MR-JE-10C servo pojačalo Sl. 2.19 Servomotor HG-KN13J

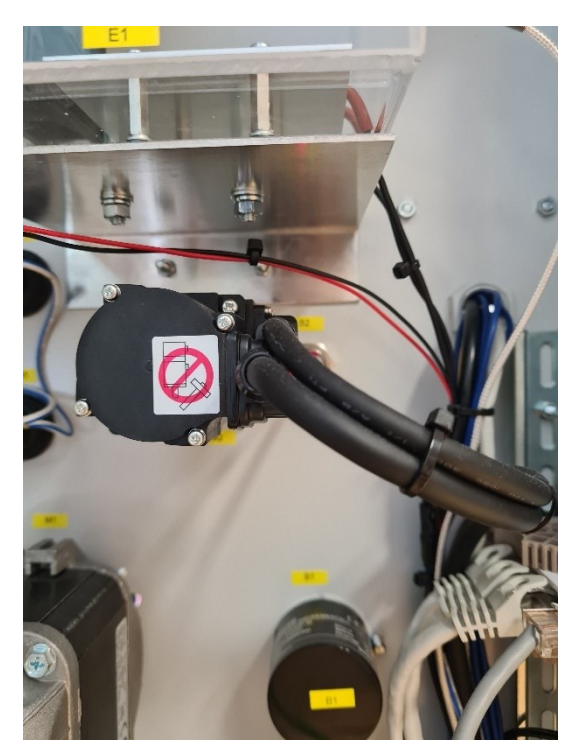

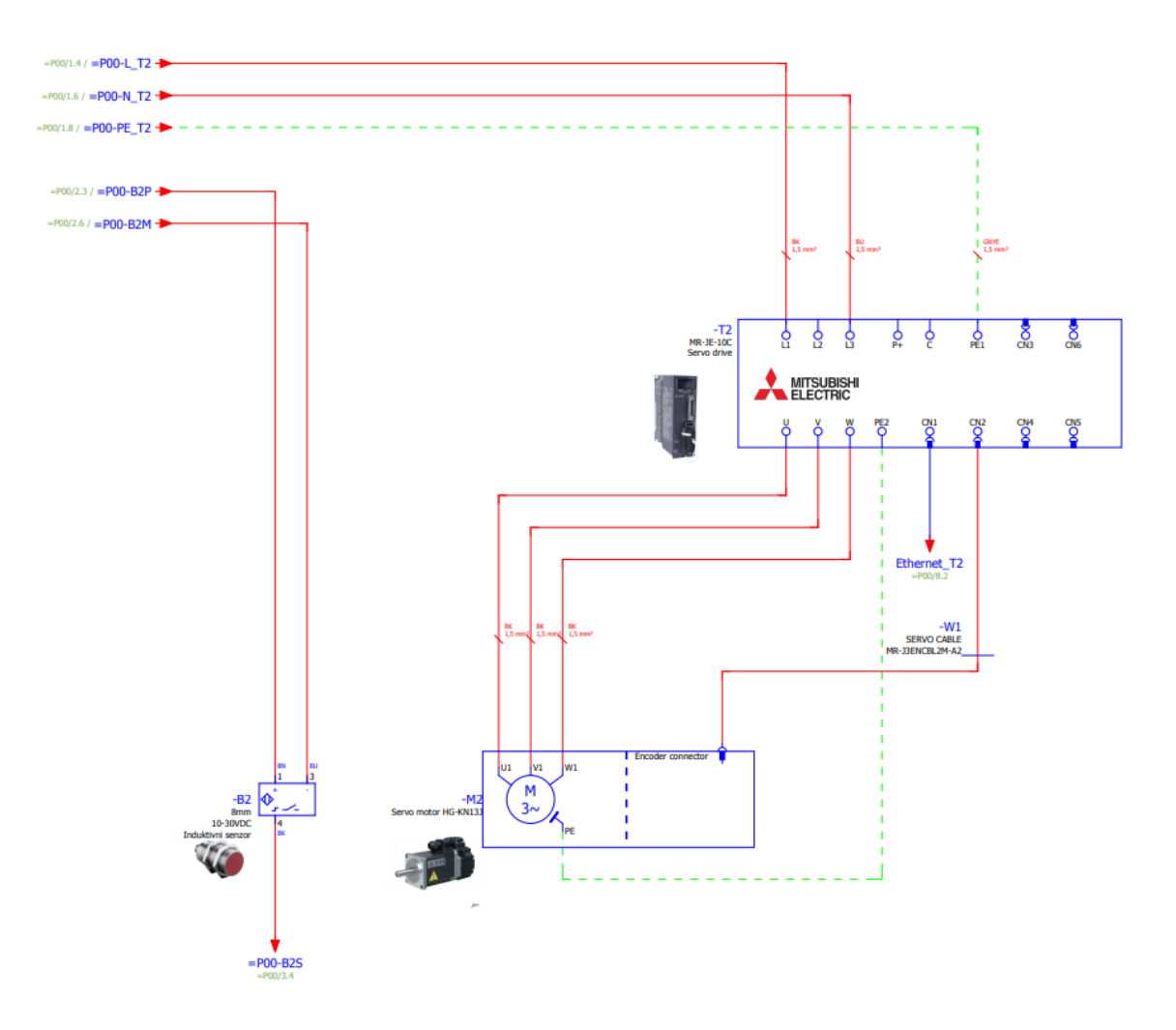

Sl. 2.20 Električna shema spajanja MR-JE-10C i HG-KN13J [4]

#### <span id="page-21-0"></span>**2.4 HMI GOT2000**

HMI GOT2000 je operacijski panel koji omogućava prikupljanje i prikaz podataka operaterima, a često i upravljanje putem dodirnog zaslona. Na korištenoj maketi se nalazi GT2107-WTSD [14] model HMI-a, prikazan na slici 2.22. Ima 7" LCD zaslon s rezolucijom od 800×480 te 15 MB memorije. Komunikacija s PLC-om je moguća putem Etherneta, prikazano na slici 2.21, RS-232 i RS-422/485. HMI ima mini-USB ulaz s kojim se može spojiti na osobno računalo za potrebe programiranja.

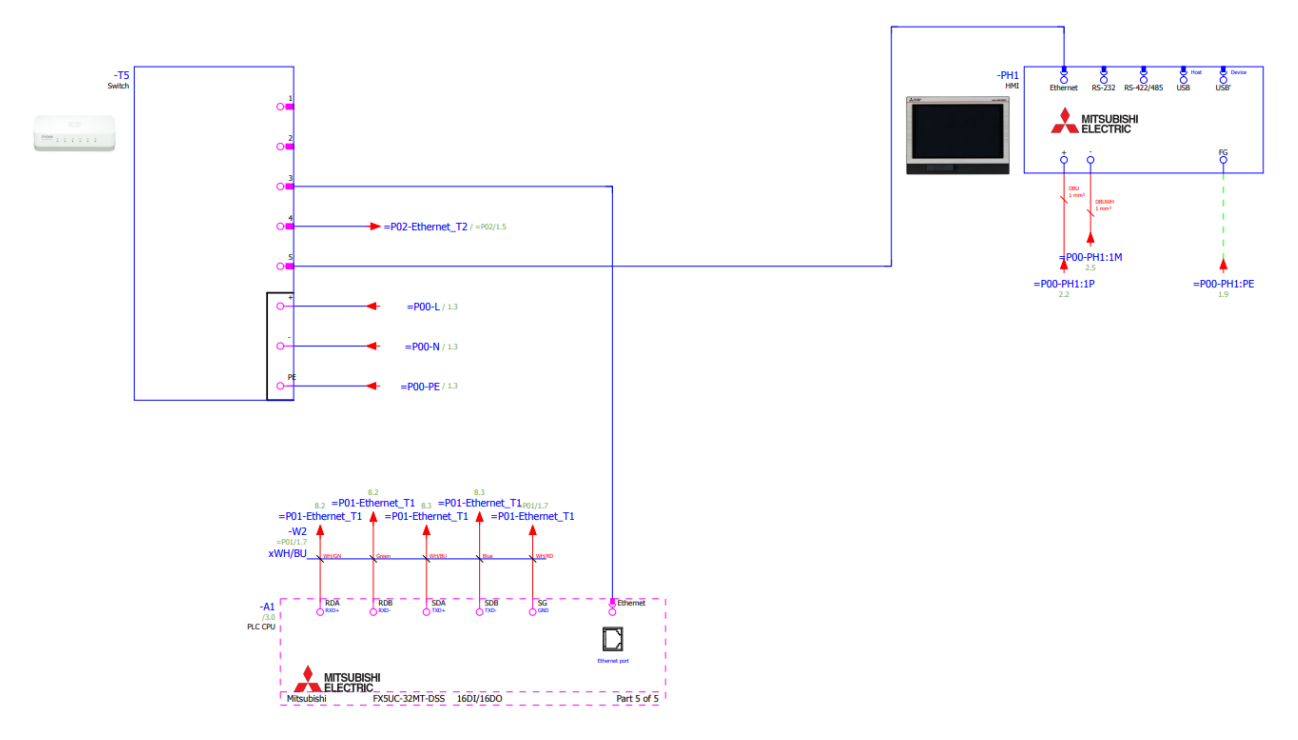

Sl. 2.21 Električna shema spajanja HMI GOT2000 panela [4]

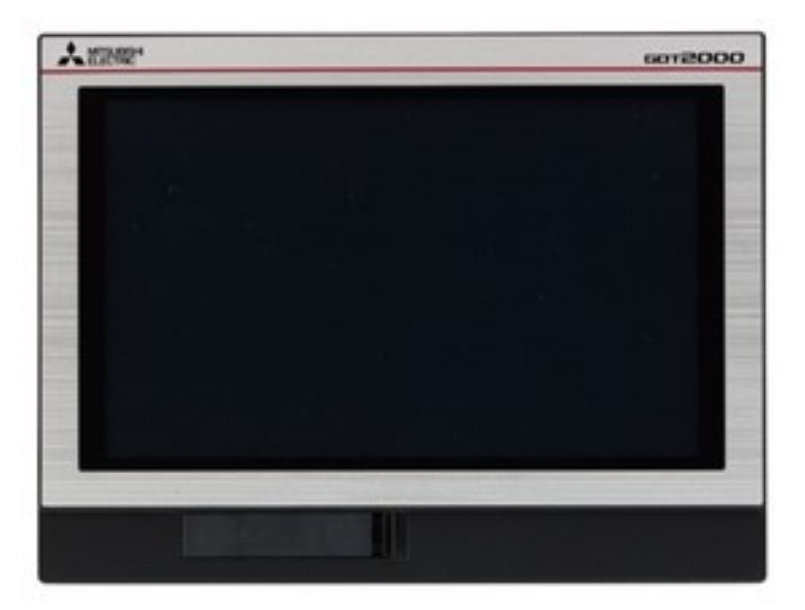

Sl. 2.22 HMI GOT2000

#### <span id="page-22-0"></span>**2.5 Ostali dijelovi makete**

Na korištenoj maketi se nalazi induktivni senzor, prikazan na slici 2.20, međutim on se u demonstraciji rada PLC-a neće upotrijebiti. Na slici 2.21 je prikazan *switch* na kojemu je spojen PLC, HMI, servo pojačalo i osobno računalo . Tipkalo za zaustavljanje rad PLC-a i glavni osigurač su prikazani slici 2.23. Napajanje 24 V DC koji se nalazi na zadnjoj FX5UC prikazan je na slici 2.24.

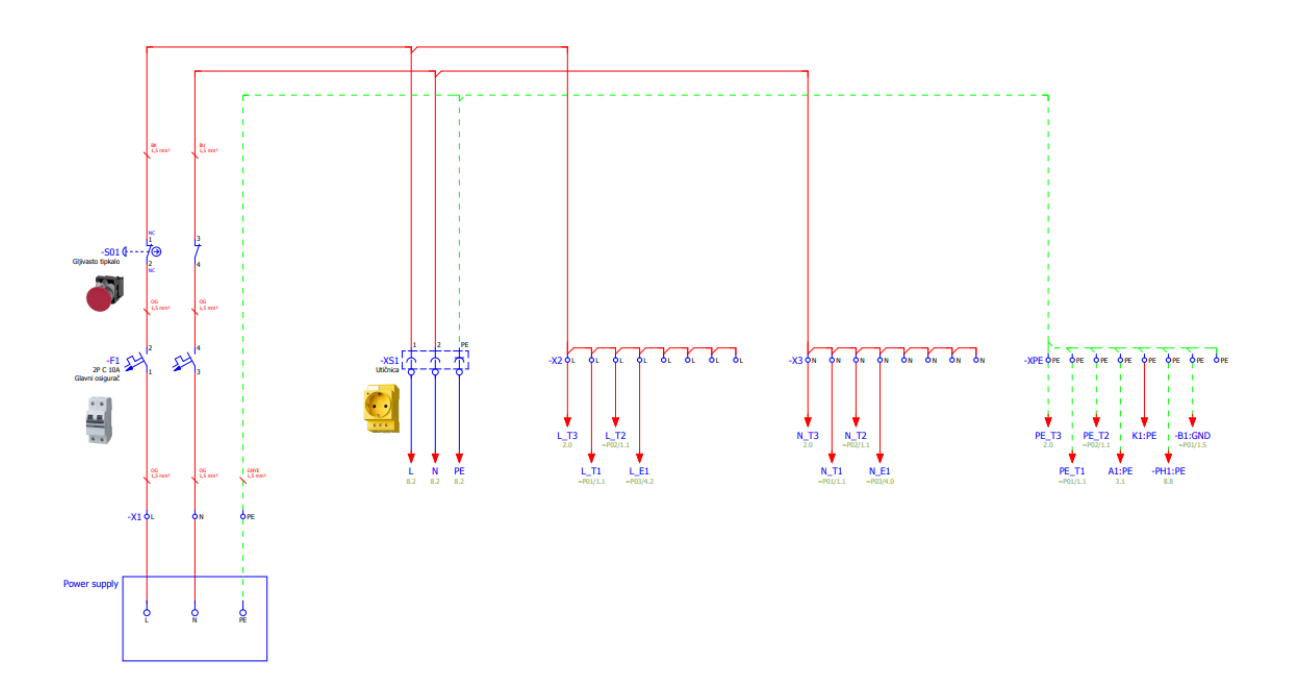

Sl. 2.23 Električna shema spajanja tipkala i glavnog osigurača

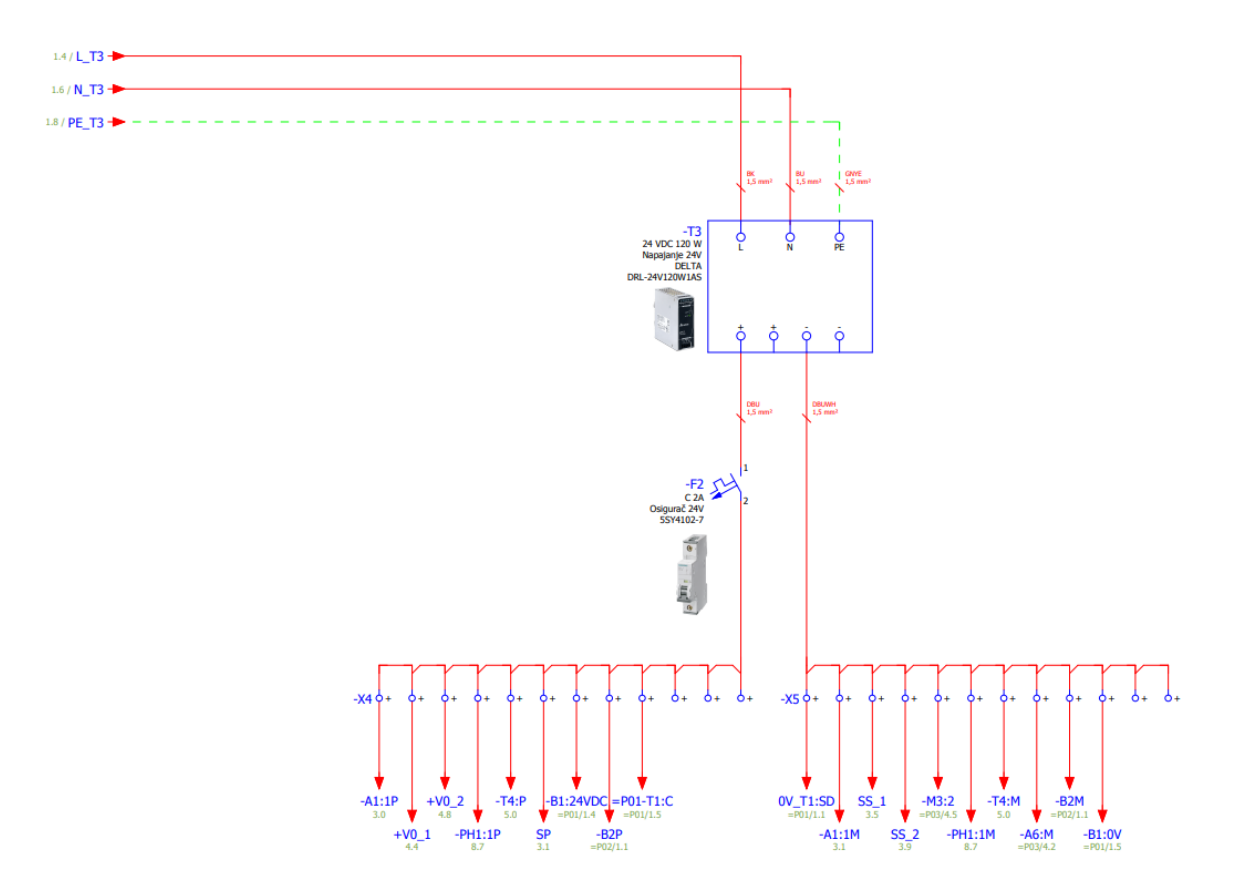

Sl. 2.24 Električna shema spajanja napajanje 24 VDC

#### <span id="page-25-0"></span>**3. UPRAVLJANJE POJEDINIM DIJELOVIMA MAKETE**

Funkcija i rad pojedinih dijelova korištene maketa istraženi su kroz 3 pokusa. U prvom pokusu regulira se temperatura u komori koja sadrži grijač kojim je moguće grijati zrak u komori, te je u komori montirano mjerno osjetilo temperature (Pt100 sonda). Nadalje, komora sadrži i ventilator za ispuhivanje zraka kojeg je moguće uključiti putem releja i koji je spojen na digitalni izlaz PLCa. U drugom pokusu demonstrirano je upravljanje brzinom vrtnje asinkronog motora putem FR-D720S frekvencijskog pretvarača. Frekvencijski pretvarač ima PU, EXT i NET način rada, no u ovom radu je demonstriran samo PU način rada gdje korisnik može direktno preko uređaja upravljati asinkronim motorom pomoću parametara koje on odredi. U trećem pokusu demonstriran je rad servomotora gdje je MR-JE-10C servo pojačalo spojeno s osobnim računalom na kojem je instaliran program MR Configurator2.

#### <span id="page-25-1"></span>**3.1 Regulacija temperature u komori**

Dvije opcije su izrađene za automatsku *on/off* regulaciju za regulaciju temperature u komori. U prvoj opciji HMI panel nudi korisniku klizač za određivanje željene temperature, dok u drugoj opciji korisnik određuje temperaturu pomoću potenciometra. Za ostvarivanje ove regulacije izrađen je ljestvičasti dijagram u GX Works3 programskom paketu za programiranje Mitsubishi PLC-ova. HMI se koristi za prikaz bitnih podataka i kontrolu PLC-a. Ručni rad, treća opcija regulacije temperature u komori, nudi korisniku mogućnost samostalnog uključivanja i isključivanja grijača i ventilatora.

U komori dostupnoj na korištenoj maketi nalaze se grijač, ventilator i sonda za mjerenje temperature kako je prikazano na slici 3.2. Pt100 sonda mjeri temperaturu pomoću promjene otpora za određivanje vrijednosti temperature. Za Pt100, otpor na 0 °C je 100 Ω, a na 100 °C je 138,5 Ω. Stoga je promjena otpora za svaki stupanj Celzijusa 0,385 Ω. Usporedbom trenutne temperature i željene temperature koju određuje korisnik, uključuje i isključuje se grijač. U slučaju kada je trenutna temperatura manja od iznosa željene temperature, grijač se uključuje. Grijač se isključuje kada trenutna temperatura prekorači iznos željene temperature. Za brže izvođenje ovog pokusa uključuje se ventilator kada se grijač isključi, kako bi se komora brže ohladila. Međutim, ova vrsta *on/off* regulacije nije praktična jer bi se grijač i ventilator prečesto uključivali i isključivali. Zato je u ovom pokusu ukomponirana histereza koja će stvoriti "mrtvu zonu" oko željene temperature kako bi se spriječio ovaj problem. Blok dijagram na slici 3.1 prikazuje algoritamsko rješenje za automatsku regulaciju temperature u komori.

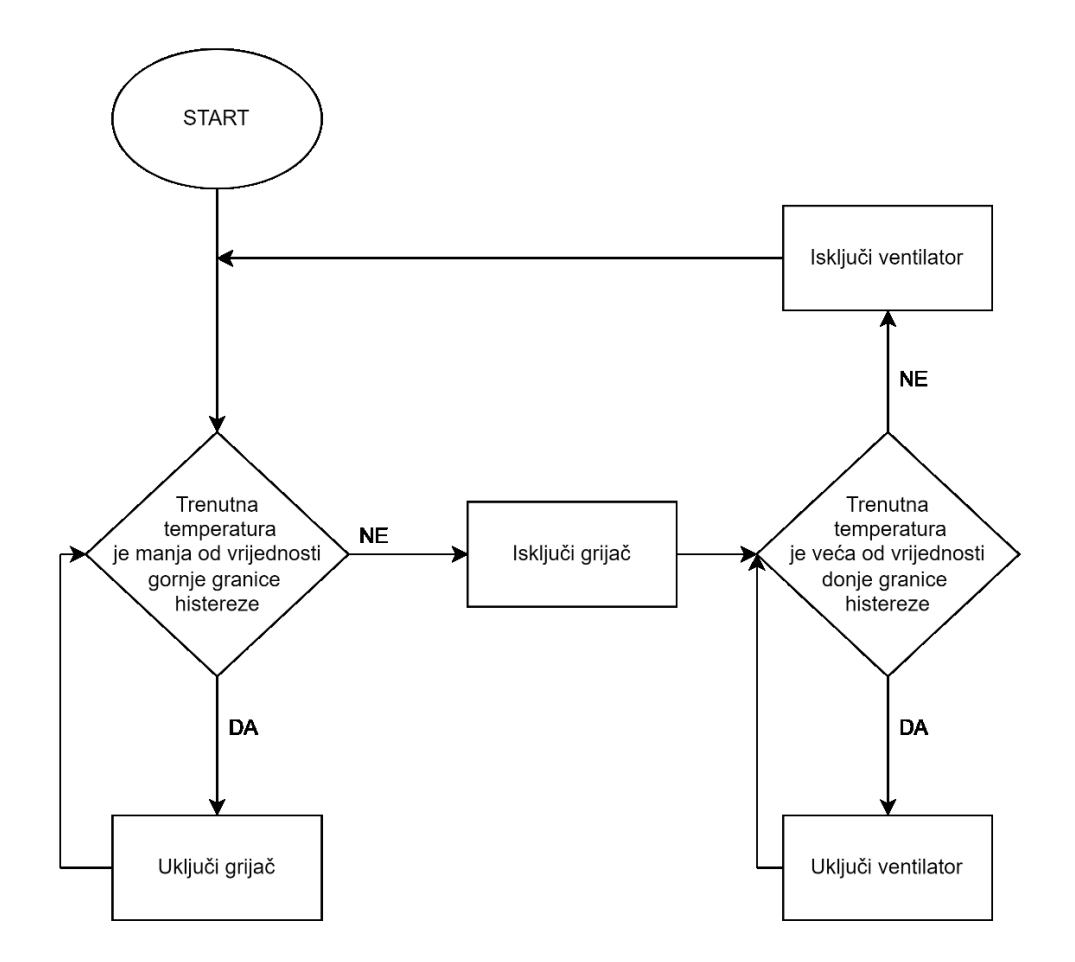

Sl. 3.1 Blok dijagram algoritma za automatsku regulacije temperature

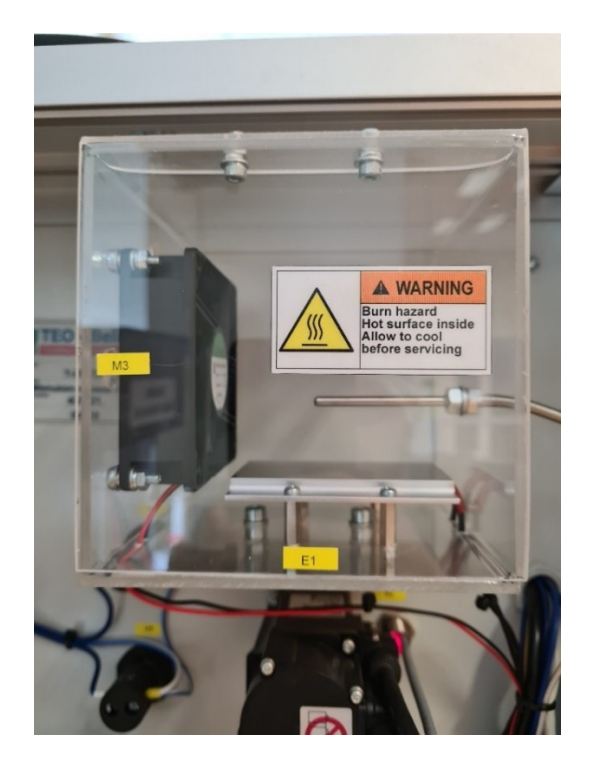

Sl. 3.2 Komora u kojoj se nalaze ventilator, grijač i Pt100 sonda

Vrijednost histereze određuje korisnik preko HMI panela te se stvara donja i gornja granica histereze. Donja granica histereze se dobije kada se od željene temperature oduzima vrijednost histereze, koju je korisnik unio. Obrnuto vrijedi za stvaranje gornje granice histereze gdje se vrijednost histereze dodaje željenoj temperaturi.

Za implementaciju programa za regulaciju temperature u komori koristi se ljestvičasti dijagram koji je izrađen u programu GX Works3. Ljestvičasti dijagram je grafički programski jezik koji izražava logičke operacije simboličkom notacijom za programiranje PLC-a. Ljestvičasti dijagrami su nacrtani na sličan način kao i relejni logički sklop. Prilikom implementacije ljestvičastog dijagrama u PLC-u postoji sedam osnovnih dijelova ljestvice dijagrama koje je važno znati. To su tračnice, prečke, ulazi, izlazi, logički izrazi, nazivi adresa/oznaka i komentari. Postoje dvije tračnice u dijagramu ljestvica koje su nacrtane kao okomite linije koje prolaze duž krajeva stranice. U relejnom logičkom krugu, predstavljali bi aktivne i nultne voltne veze napajanja, gdje tok snage ide s lijeve strane na desnu stranu. Prečke su nacrtane kao vodoravne linije i povezuju tračnice s logičkim izrazima. U relejnom logičkom krugu, predstavljali bi žice koje povezuju napajanje sa sklopnim i relejnim komponentama. Svaka prečka je numerirana uzlaznim redoslijedom. Ulazi su vanjske kontrolne radnje poput pritiskanja gumba ili aktiviranja krajnjeg prekidača. Ulazi su zapravo ožičeni na PLC terminalima i predstavljeni u ljestvici dijagrama normalno otvorenim (NO) ili normalno zatvorenim (NC) kontaktnim simbolom. Izlazi su vanjski uređaji koji se uključuju i isključuju, kao što su grijač ili ventilator. Izlazi su također ožičeni na PLC terminale i

predstavljeni su u ljestvici dijagrama relejnim zavojnicama. Logički izrazi se koriste u kombinaciji s ulazima i izlazima za formuliranje željenih upravljačkih operacija. Obilježje adrese opisuje strukturu adresiranja memorije ulaza, izlaza i logičkog izraza PLC-a. Nazivi oznaka su opisi dodijeljeni adresama. Posljednje, ali ne manje važno, komentari su iznimno važan dio ljestvice dijagrama. Komentari se prikazuju na početku svake prečke i koriste se za opisivanje logičkih izraza i kontrolnih operacija koje se izvode u toj prečki ili grupama prečki [15].

#### <span id="page-28-0"></span>**3.1.1 Ljestvičasti dijagram za regulaciju temperature u komori**

Program podržava tri načina rada: dva automatska i jedan ručni način rada. Program najprije učitava i obrađuje vrijednosti željene temperature, trenutne temperature i histereze. Nakon toga, ovisno o tome u kojemu je načinu rada, program kreće regulirati temperaturu pomoću uvjeta za uključivanje i isključivanje grijača i ventilatora. U trenutku kada krene regulacija temperature, ako se trenutna temperatura nalazi ispod gornje granice histereze, uključuje se grijač sve dok trenutna temperatura ne prekorači tu vrijednost. Nadalje, ventilator se uključuje sve dok temperatura u komori ne padne ispod donje granice histereze. Problem se nalazi u tzv. "mrtvoj zoni" između granica histereze gdje se križaju rad grijača i ventilatora. Kako bi se to spriječilo, postavlja se bit koji se uključuje paralelno s pripadajućim dijelom. Grijač ima svoju posebnu zastavicu za označavanje rada isto kao i ventilator. Zastavica jednog dijela, odnosno bit, se stavlja na ulaz drugog dijela, koji će spriječiti uključivanje drugog dijela sve dok se on ne isključi. Primjerice, grijač se uključi te se bit M1 postavlja u "1". Ispred izlaza koji uključuje ventilator nalazi se bit M1, koji neće dopustiti rad ventilatora sve dok je M1 u stanju "1". Opcija za ručni način rada omogućuje korisniku samostalno uključivanje i isključivanje grijača i ventilatora.

Program kreće s učitavanjem trenutne vrijednost temperature koja mjeri Pt100 sonda. Adapter FX5-4AD-PT-ADP na prvom kanalu ima posebni registar SD7020 (izmjerena vrijednost temperature) iz kojeg se može dobiti vrijednost koju izmjeri Pt100 sonda. Vrijednost koja se dobije iz posebnog registra SD7020 prenosi u registar D2, kao što je prikazano na slici 3.3, pomoću MOV funkcije. Vrijednost D2 se onda prenosi u registar D200 koji je tipa FLT pomoću funkcije INT2FLT. Vrijednost koja se dobije iz posebnog registra SD7020 se mora podijeliti s 10 kako bi se dobio pravi iznos trenutne temperature u decimalnom obliku, a da bi se mogao dobiti rezultat u decimalnom obliku nakon dijeljenja tip podatka mora biti tipa FLT. Ista procedura se ponavlja s histerezom, čija se vrijednost unosi putem HMI-a i prenosi u D41, prikazano na slici 3.3. Željena temperatura, koja može poprimiti vrijednost u intervalu [25, 35], se također bira putem HMI panela i sprema se u D0. Postoji još jedan korak gdje program od vrijednosti histereze, koju korisnik unosi putem HMI panela, izračuna gornju i donju granicu histereze, prikazano na slici 3.4. Gornja granica histereze se izračuna tako što se vrijednost histereze dodaje željenoj temperaturi pomoću funkcije E+ koja omogućuje zbrajanje decimalnih brojeva. Donja granica histereza se dobije kada se oduzme vrijednost histereze od vrijednosti željene temperature pomoću funkcije E-.

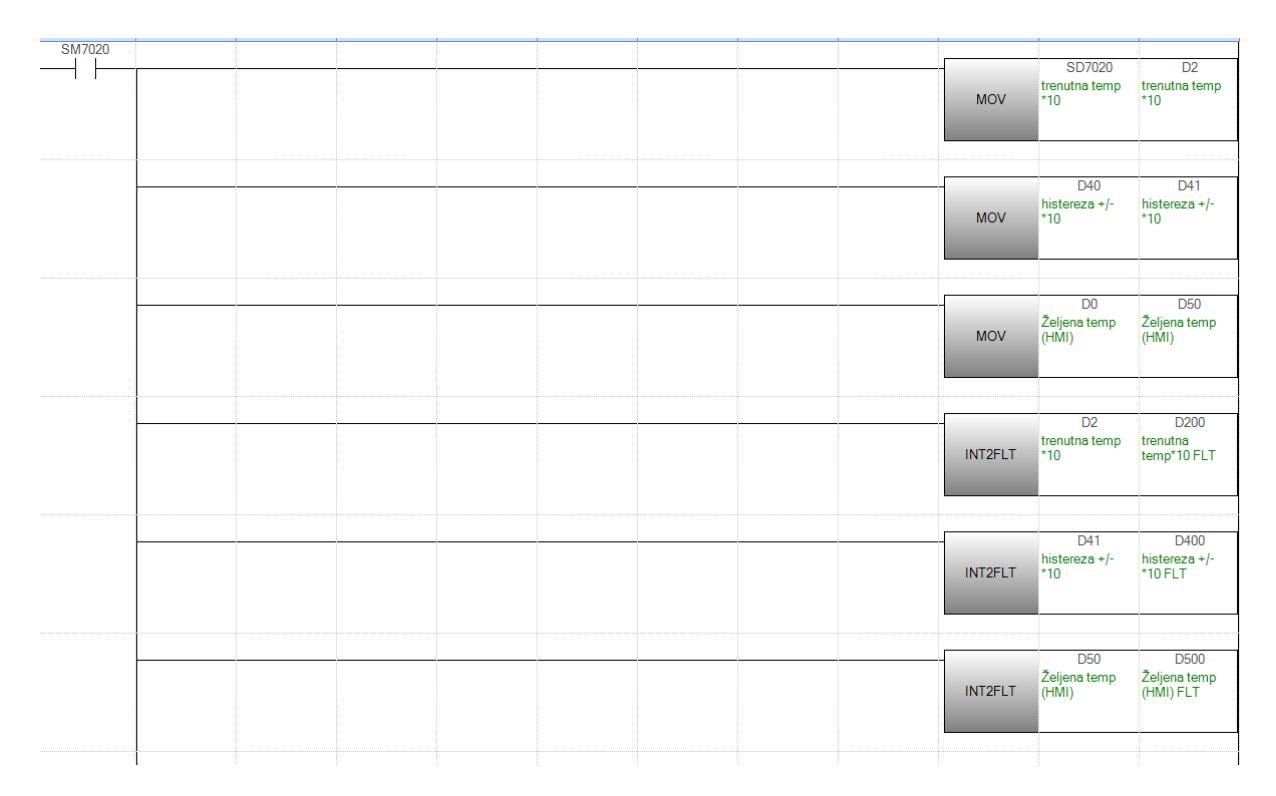

Sl. 3.3 Dio PLC programa za učitavanje i pretvorbu vrijednosti trenutne temperature, histereze i željene temperature

|  |  |  |  | E/ | D <sub>200</sub><br>trenutna<br>temp*10 FLT | E10                    | D2000<br>trenutna temp       |
|--|--|--|--|----|---------------------------------------------|------------------------|------------------------------|
|  |  |  |  | E/ | D400<br>histereza +/-<br>$*10$ FLT          | E <sub>10</sub>        | D4000<br>histereza +/-       |
|  |  |  |  | E- | <b>D500</b><br>Željena temp<br>(HMI) FLT    | D4000<br>histereza +/- | D4005<br>donja histereza     |
|  |  |  |  | E+ | <b>D500</b><br>Željena temp<br>(HMI) FLT    | D4000<br>histereza +/- | D4010<br>gornja<br>histereza |
|  |  |  |  |    |                                             |                        |                              |

Sl. 3.4 Dio PLC programa za određivanje prave vrijednosti trenutne temperature i granice histereze

U drugoj opciji automatskog rada gdje korisnik određuje željenu temperaturu pomoću potenciometra koji je spojen na adapteru FX5-4AD-ADP se nalazi posebni registar SD6660 (vrijednost digitalnog izlaza) iz kojeg se može očitati naponski signal prisutno na stezaljkama potenciometra. Budući da je raspon napona analognog ulaza od -10 do +10 V digitalna izlazna vrijednost može biti u intervalu -8000 to +8000. U programu se učitava samo pozitivna vrijednost te je minimalna izlazna vrijednost 0, dok je maksimalna 8000. Međutim, za potrebe rada *on/off* regulacije, broj se mora nalaziti u intervalu [25, 35], pa se izlazna vrijednost potenciometra mora skalirati. Skaliranje se radi pomoću formule (3-1).

Željena temperatura = 
$$
\frac{trenutna vrijednost potenciometra}{8000} \times 10 + 25
$$
 (3-1)

Trenutna vrijednost potenciometra se dijeli s 8000 (maksimalna vrijednost potenciometra) pomoću funkcije E/ te se taj broj pomnoži s 10 pomoću funkcije E\*, kako bi se dobio broj između 0 i 10, kao što je prikazano na slici 3.5. U konačnici, tom broju se dodaje 25 i dobije se vrijednost željene temperature koja se nalazi u intervalu [25, 35]. Gornje i donje granice histereze se računaju na isti način kao u prošlom primjeru samo što se ovdje vrijednost histereze oduzima i dodaje skaliranoj vrijednosti dobivene od potenciometra prikazano na slici 3.5. Vrijednost trenutne temperature je već poznata iz prošlog dijela programa prikazano na slikama 3.3 i 3.4.

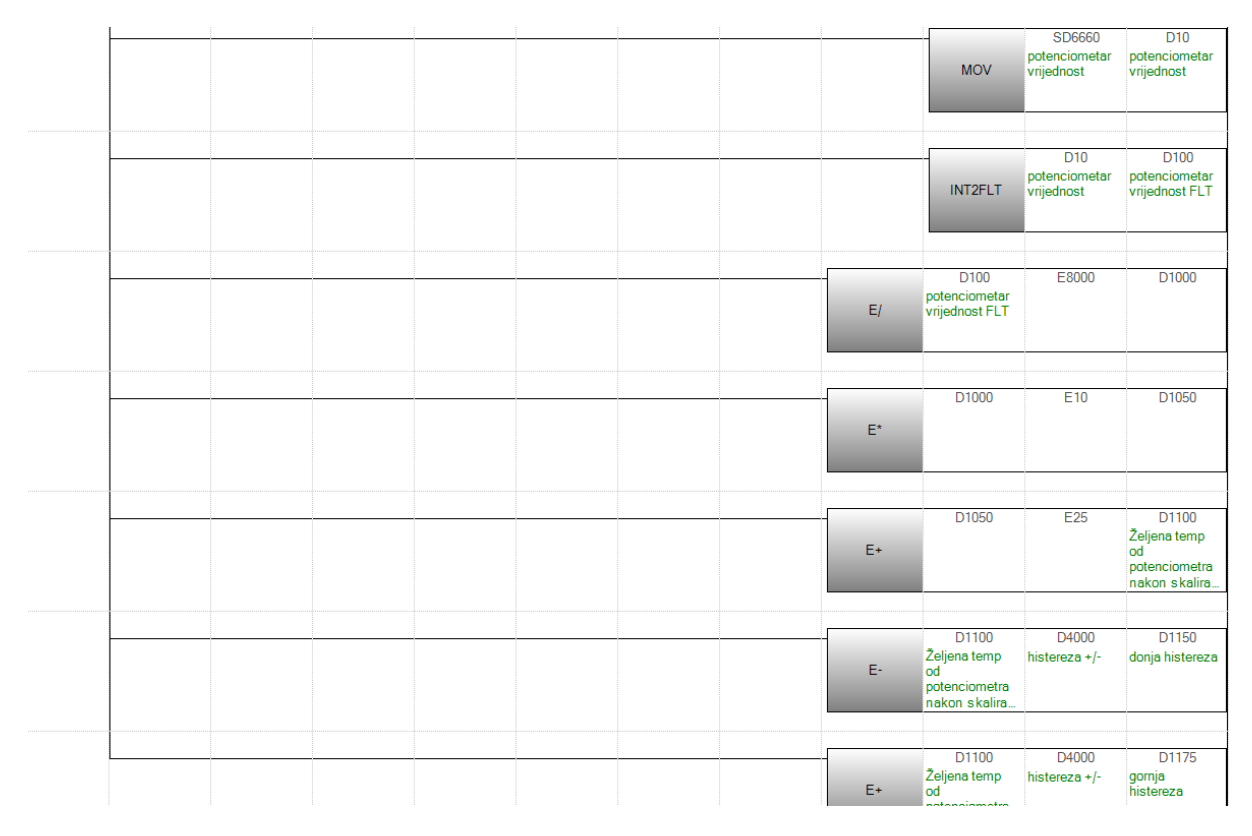

Sl. 3.5 Dio PLC programa za obradu vrijednosti u drugoj opciji automatskog rada

Grijač se uključuje u slučaju kada je trenutna temperatura manja od vrijednosti gornje granice histereze. Uvjet koji uspoređuje trenutnu temperaturu (D2000) i donju granicu histereze (D4005) pomoću funkcije E> služi za uključivanje grijača kao što je prikazano na slici 3.6. Također, uključuje lampicu koja se nalazi na HMI panelu i postavlja bit M6 u "1" koji sprječava rad ventilatora kada je grijač uključen. Korisnik također mora izabrati koji način rada želi prilikom regulacije temperature u komori. M1 bit služi za uključivanje automatskog rada kada korisnik preko HMI panela bira željenu temperaturu putem klizača, dok M5 bit služi za omogućavanje automatskog rada gdje korisnik bira željenu temperaturu pomoću potenciometra.

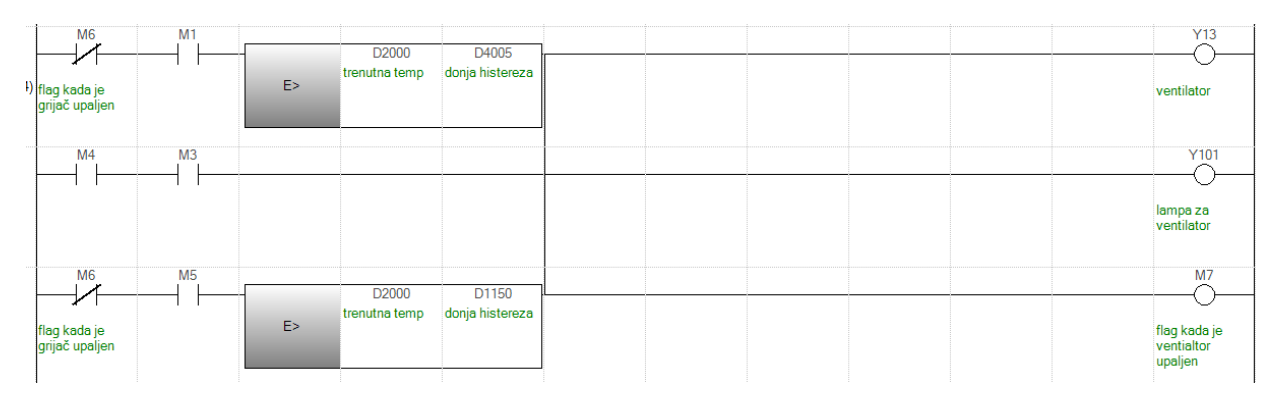

Sl. 3.6 Dio PLC programa za rad grijača

Dio programa koji upravlja radom ventilatora je sličan kao kod grijača samo što ventilator radi dok je trenutna temperatura veća od donje granice histereze. Uvjet prikazan na slici 3.7 uspoređuje trenutnu temperaturu (D2000) i gornju granicu histereze (D4010) pomoću funkcije E<, dok bit M7 služi za sprječavanje uključivanje grijača dok je uključen ventilator.

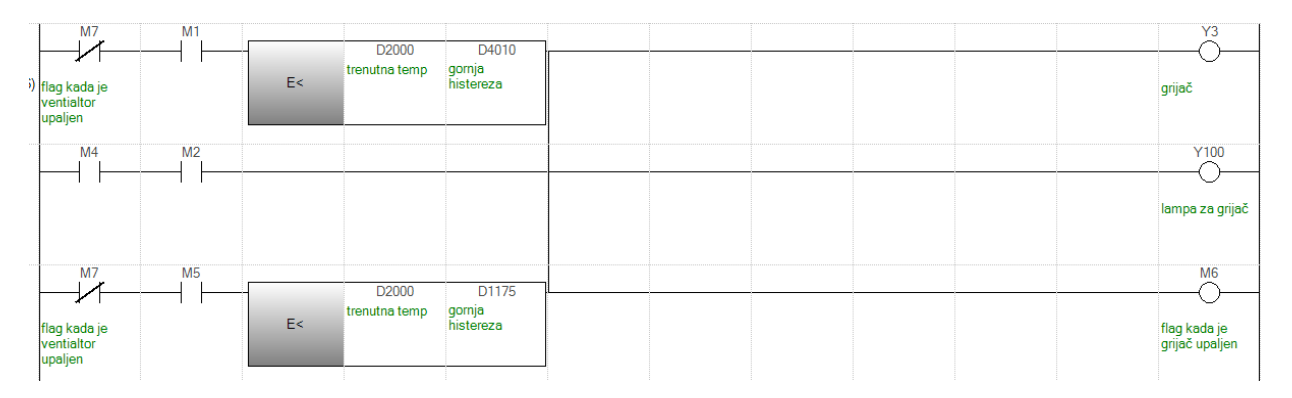

Sl. 3.7 Dio PLC programa za rad ventilatora

#### <span id="page-32-0"></span>**3.1.2 Izgled HMI panela**

GT Designer 3 nudi podršku za programiranje HMI panela, koja olakšava interakciju između korisnika i PLC-a. Pomoću njega je moguće izgraditi grafičko sučelje koje može prikazati bitne podatke korisniku te omogućuje upravljanje samog PLC-a.

U automatskom načinu rada korisniku je dostupno određivanje željene temperature pomoću klizača kao što je prikazano na slici 3.8. Vrijednost histereze se određuje ručnim unosom broja. Nakon što korisnik pritisne tipku start, koja se nalazi u donjem desnom kutu panela prikazano na slici 3.8, program će se početi izvoditi i temperatura će se početi regulirati. Mjerena vrijednost temperature i ostali podaci prikazuju se u obliku grafa, gdje korisnik može vidjeti željenu

temperaturu (crvena iscrtkana linija) te vrijednosti donje i gornje granice histereze (žuta iscrtkana linija). Trenutna temperatura se prikazuje punom plavom linijom. HMI panel prikazuje u kojem su stanju grijač i ventilator. U slučaju kada su uključeni, uključit će se zeleno svijetlo.

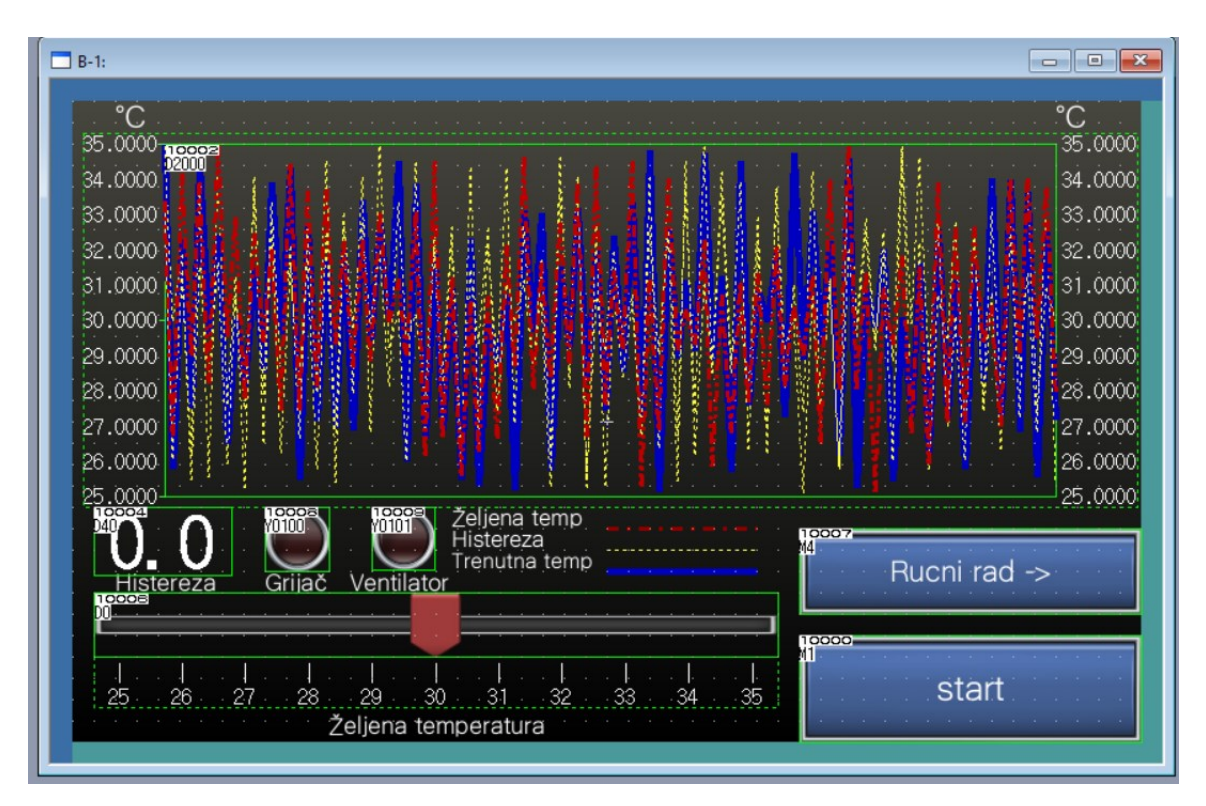

Sl. 3.8 HMI panel za automatski rad pomoću klizača

HMI panel nudi i ručni način rada koji je vrlo jednostavan. Ima graf koji prikazuje trenutnu vrijednost temperature te gumbove za uključivanje i isključivanje grijača i ventilatora kao što je prikazano na slici 3.9.

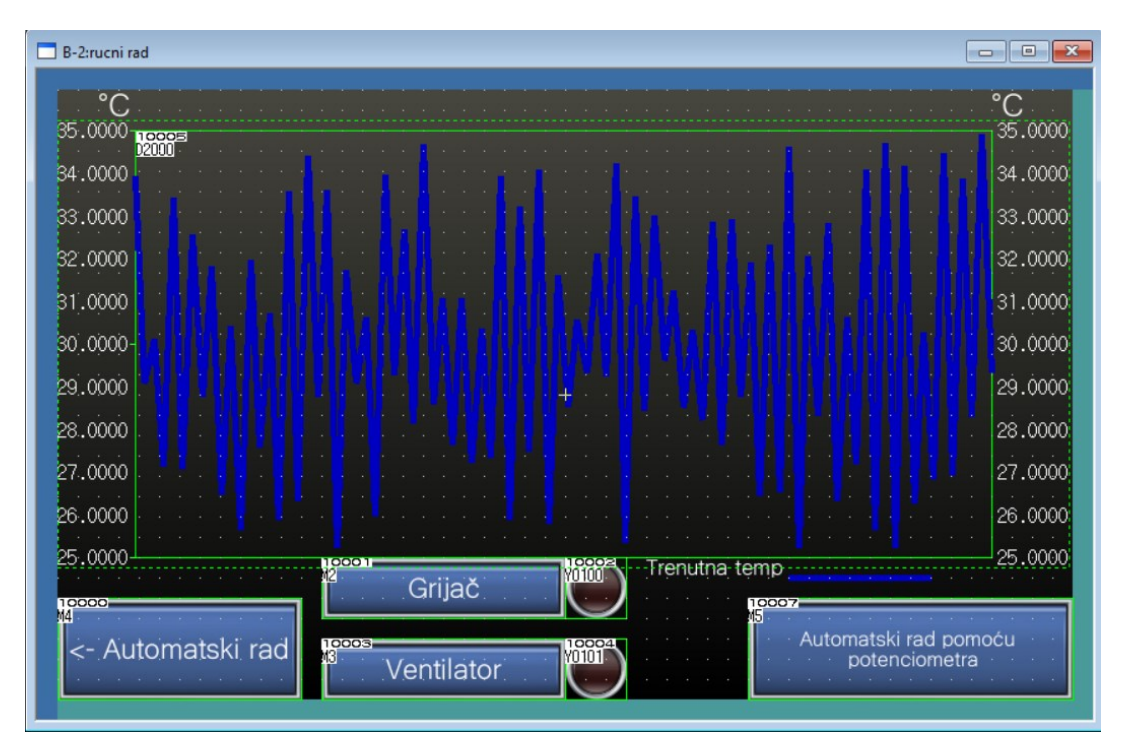

Sl. 3.9 HMI panel za ručni rad

Automatski rad pomoću potenciometra radi na identičan način kao u prvoj opciji automatskog rada samo što se u ovom programu koristi potenciometar za određivanje željene temperature. Skalirana izlazna vrijednost potenciometra daje broj u intervalu [25,35], a program krene odmah regulirati temperaturu. U lijevom kutu je tipka za prebacivanje unatrag na ručni način rada prikazano na slici 3.10.

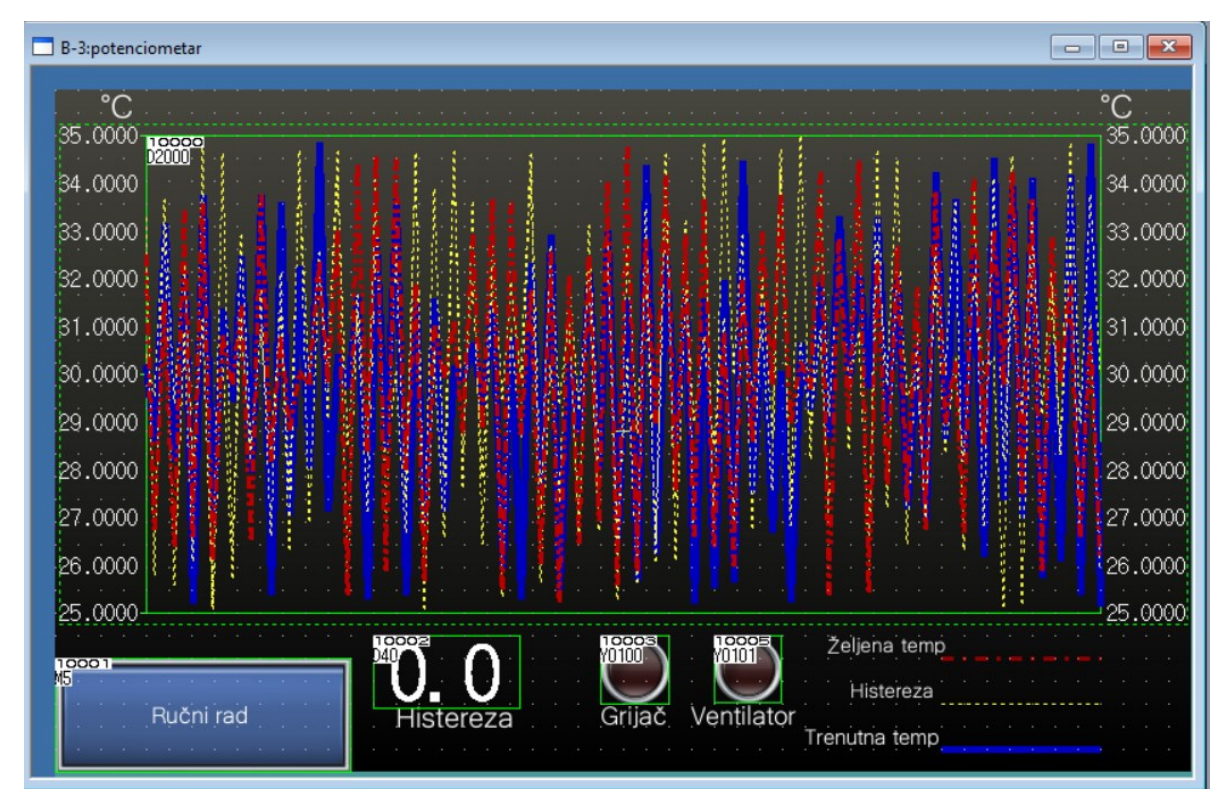

Sl. 3.10 HMI panel za automatski rad pomoću potenciometra

#### <span id="page-35-0"></span>**3.2 Upravljanje brzinom vrtnje asinkronog motora pomoću frekvencijskog pretvarača**

PU način rada frekvencijskog pretvarača nudi direktnu kontrolu asinkronog motora preko uređaja. Tipke RUN, STOP/RESET, MODE, SET, PU/EXT i okretni kotač daju mogućnost za namještanje postavki i parametre za kontrolu motora. Na PU način rada se prebacuje pomoću tipke mode ili PU/EXT. Nakon toga se trebaju odrediti parametri. Prema [10], broj podesivih parametara frekvencijskog pretvarača FR-D270S je 206. U ovom radu objašnjeni su samo osnovni parametri koje je potrebno podesiti jednostavan načina rada.

Prije pokretanja motora moraju se podesiti osnovni parametri. Pritiskom na tipku MODE FR-D270S se prebaci u PRM mode kako bi se otvorila opcija za postavljanje parametara. Okretnim kotačićem se bira parametar. Kada se dođe do željenog parametra pritisne se tipka SET te se okretnim kotačićem postavi željena vrijednost za taj parametar. U tablici 3.1 je popis parametara koji se koriste i podešavaju za jednostavan način rada koji se nalazi u priručniku [10].

### Tablica 3.1 Osnovni parametri

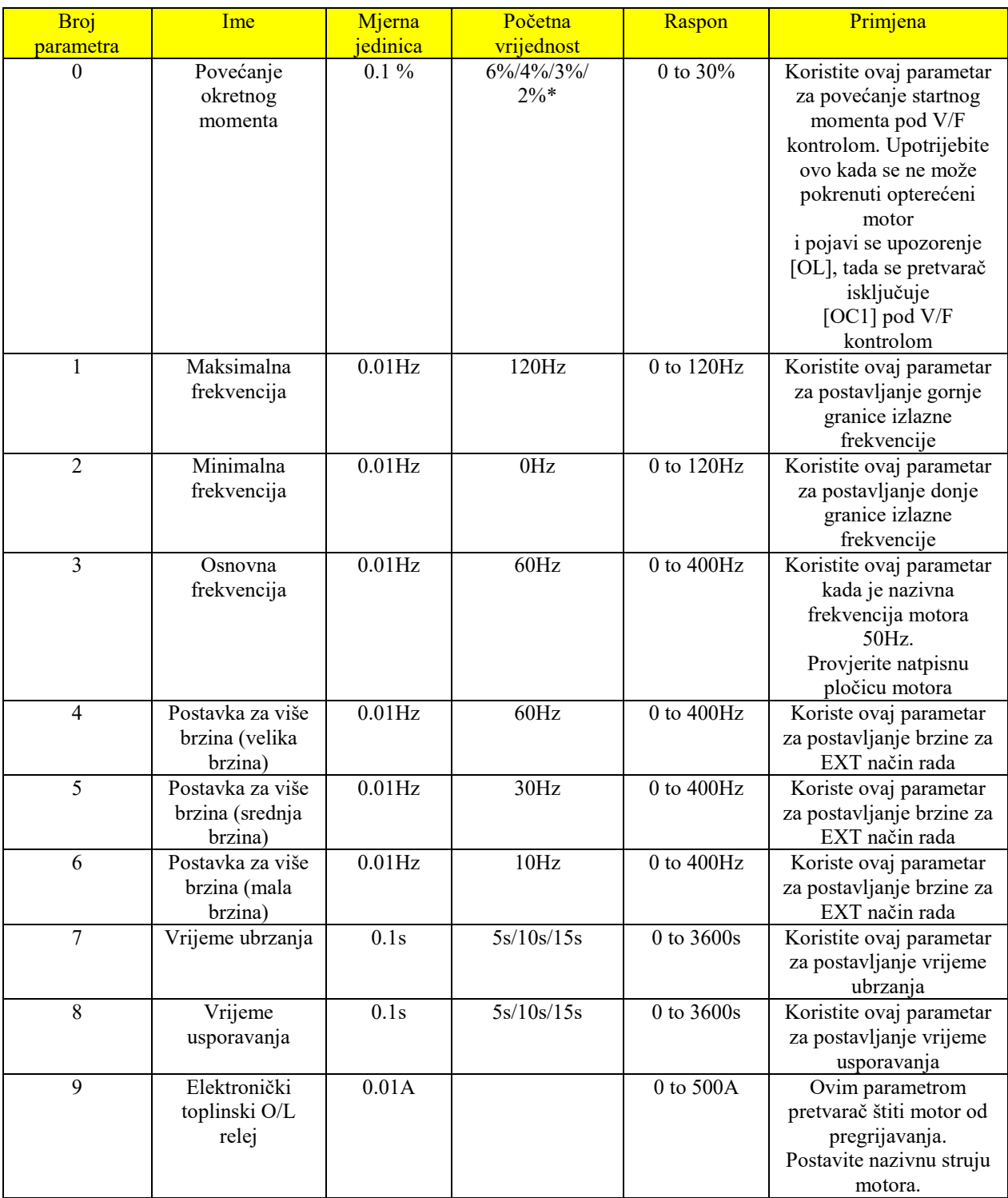

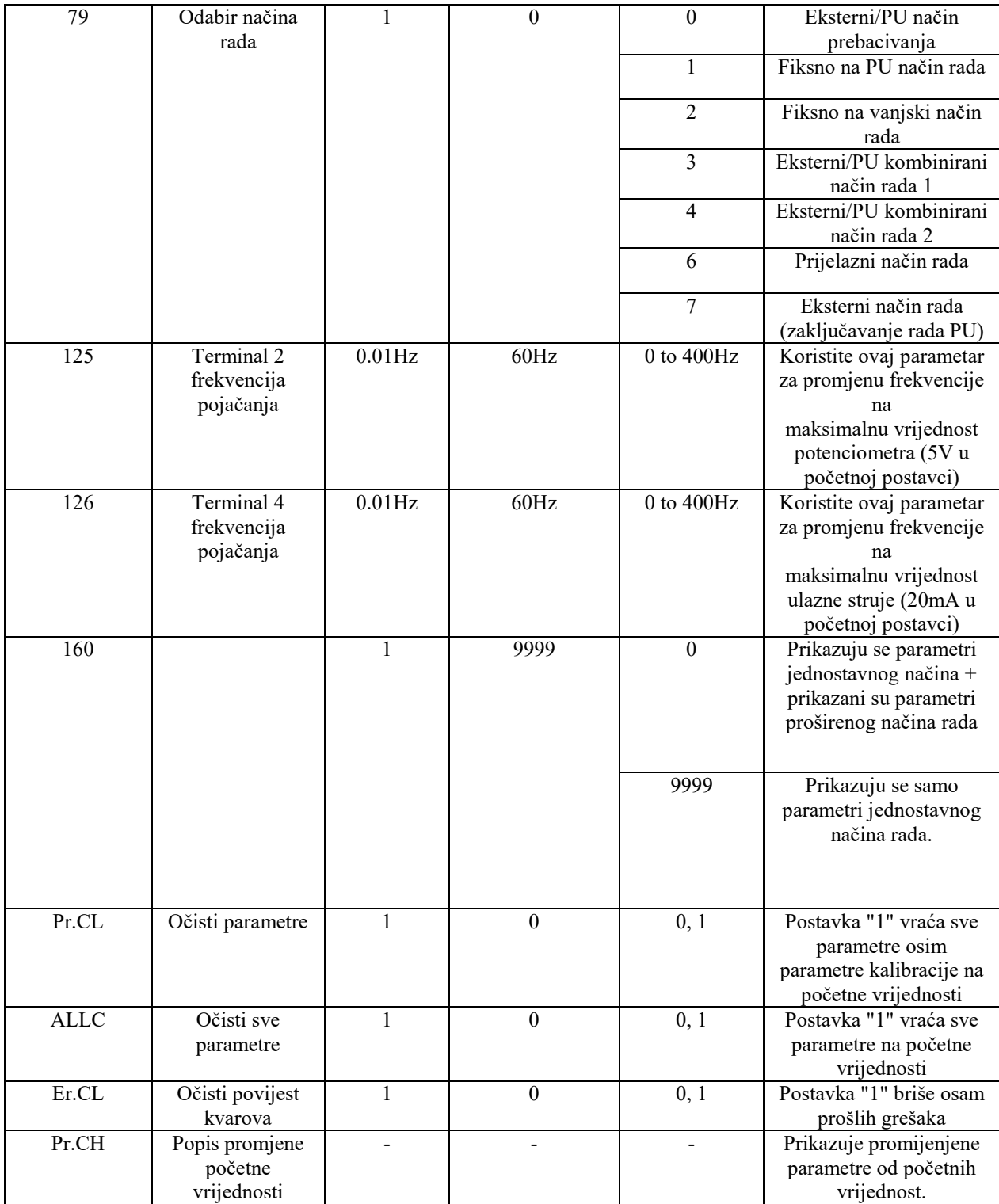

Nakon što su postavljeni osnovni parametri, pritiskom na tipku RUN pokreće se asinkroni motor. Pri pokretanju motora LCD zaslon će pokazati baznu frekvenciju, koju je korisnik odredio. Ova frekvencija se može promijeniti okretanjem kotačića, a vrijednost koju može poprimiti se nalazi u intervalu između maksimalne i minimalne frekvencije.

#### <span id="page-38-0"></span>**3.3 Upravljanje servomotorom pomoću servo pojačala**

Softverski program MR configurator2 omogućuje podešavanje servo pojačala i povezanih servomotora. Nadalje, MR configurator2 olakšava praćenje, dijagnozu, čitanje i pisanje parametara, te testne operacije putem osobnog računala koji se spaja sa servo pojačalom putem mini-USB-a.

*JOG Mode* je vrlo prikladan za testiranje rad servomotora i servo pojačala. Pomoću njega jednostavno se određuje brzina vrtnje motora, vrijeme ubrzanja i usporavanja motora prikazano na slici 3.11. Brzina vrtnje motora se određuje s iznosom koji predstavlja broj okretaja motora po minuti, dok se vrijeme ubrzavanja i usporavanja motora određuje u milisekundama. Nakon toga, klikom na tipku Forward CCW ili Reverse CW, pokreće se servomotor. Servomotor se nastavlja okretati u krug sve dok je tipka stisnuta.

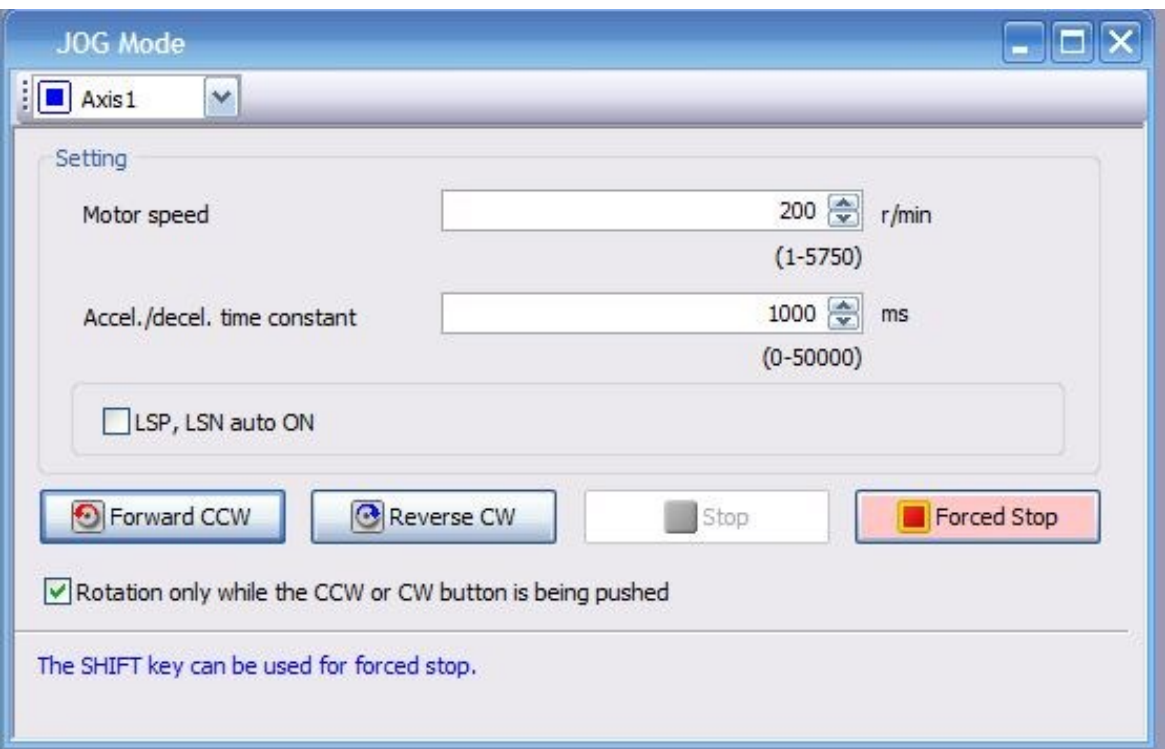

Sl. 3.11 *JOG Mode* konfiguracija

Kada treba precizno odrediti poziciju servomotora onda se koristi *Positioning Mode*. *Positioning Mode* radi isto kao *JOG Mode*, ali se mora uz brzinu vrtnje motora, vrijeme ubrzanja i usporavanja motora, odrediti udaljenost kretanja prikazano na slici 3.12. Ta udaljenost se izražava u pulsevima. Za HG-KN13J servomotor potrebno je napraviti 131 072 pulseva za jedan puni krug.

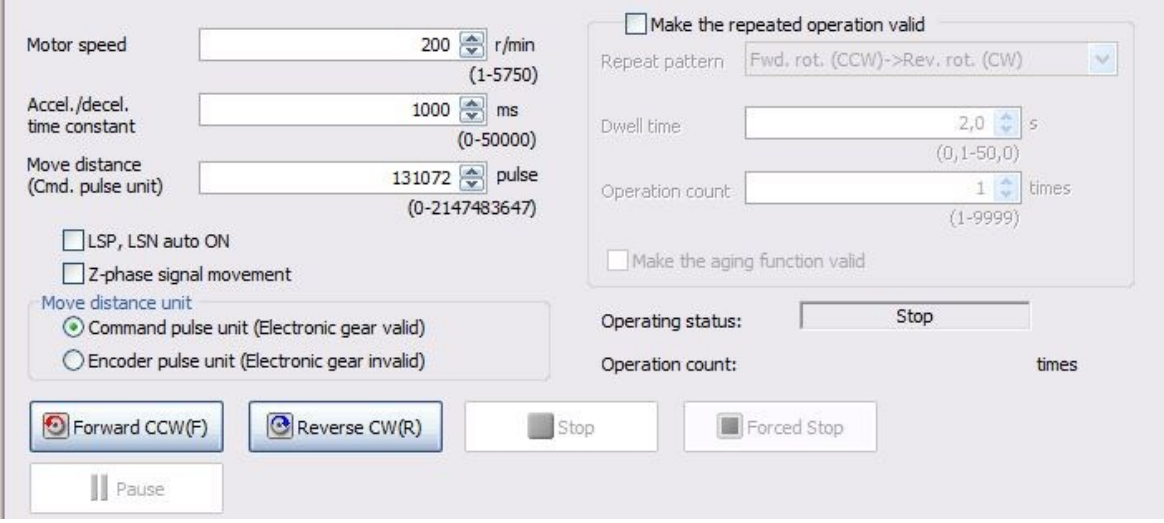

Sl. 3.12 *Positioning Mode* konfiguracija

Dijeljenjem broj pulseva koji je potreban za jedan puni krug s 360, dobije se broj 364.09. To znači da je potrebno približno 364 pulseva za okret servomotora za 1 stupanj u željenom smjeru.

#### <span id="page-40-0"></span>**4. DEMONSTRACIJA RADA**

Opisani su načini upravljanja korištene makete i njezinih dijelova. U ovom poglavlju će se demonstrirati rad kroz konkretne primjere. Pokus s regulacijom temperature prikazuje se fizičkim slikama HMI panela i slikama PLC programa koji će biti u *monitor mode*. Tipke i zaslon na frekvencijskom pretvaraču koriste se za prikaz rada asinkronog motora. MR configurator2 koristi se za prikaz upravljanja pozicijom servomotora.

#### <span id="page-40-1"></span>**4.1 Demonstracija rada regulacije temperature u komori**

U ovom primjeru korisnik bira željenu temperaturu od 31 °C kao što je prikazano na slici 4.1 i histerezu od 0.5 °C prikazano na slici 4.2.

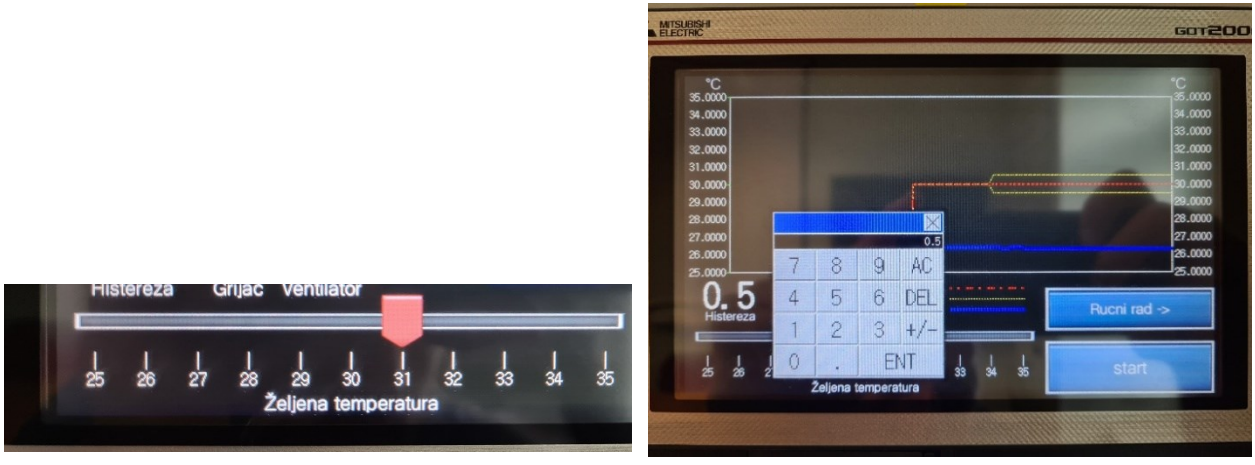

Sl. 4.1 Korisnik bira željenu temperaturu preko HMI panela putem klizača

Sl. 4.2 Korisnik unosi vrijednsot histereze preko HMI panela

Vrijednost željene temperature se sprema u registru D0 i prenosi se u podatak tipa FLT kako bi se na tom broju kasnije mogle izvoditi različite aritmetičke operacije prikazano na slici 4.3. Vrijednost histereze se prenosi u D40 te se ponavlja postupak s pretvaranjem podataka u FLT. Na slici 4.4 je prikazano dijeljenje vrijednosti trenutne temperature i histereze s 10 kako bi se dobila njihova prava vrijednost u decimalnom obliku. Onda se izračuna gornja granica histereze kao što je prikazano na slici 4.4, koja će u ovom slučaju biti 31.5. Donja granica histereze će biti 30.5.

| SM7020 | MOV     | SD7020<br>248<br>trenutna temp *10 trenutna temp *10                       | $^{D2}_{248}$                                           |
|--------|---------|----------------------------------------------------------------------------|---------------------------------------------------------|
|        | MOV     | $^{D40}_{5}$<br>histereza +/- *10                                          | $\frac{D41}{5}$<br>histereza +/- *10                    |
|        | MOV     | $\frac{D0}{31}$                                                            | $\frac{D50}{31}$<br>Željena temp(HMI) Željena temp(HMI) |
|        | INT2FLT | $^{D2}_{248}$<br>trenutna temp <sup>+10</sup> trenutna temp <sup>+10</sup> | D <sub>200</sub><br>248.000                             |
|        | INT2FLT | $\frac{D41}{5}$<br>histereza +/- *10                                       | D400<br>5.000<br>histereza +/- *10<br>FLT               |
|        | INT2FLT | $\frac{D50}{31}$<br>Željena temp(HMI) Željena temp(HMI)                    | D <sub>500</sub><br>31,000                              |

Sl. 4.3 Dio PLC programa u *Monitor mode-u* za učitavanje i pretvorbu vrijednosti trenutne temperature, histereze i željene temperature

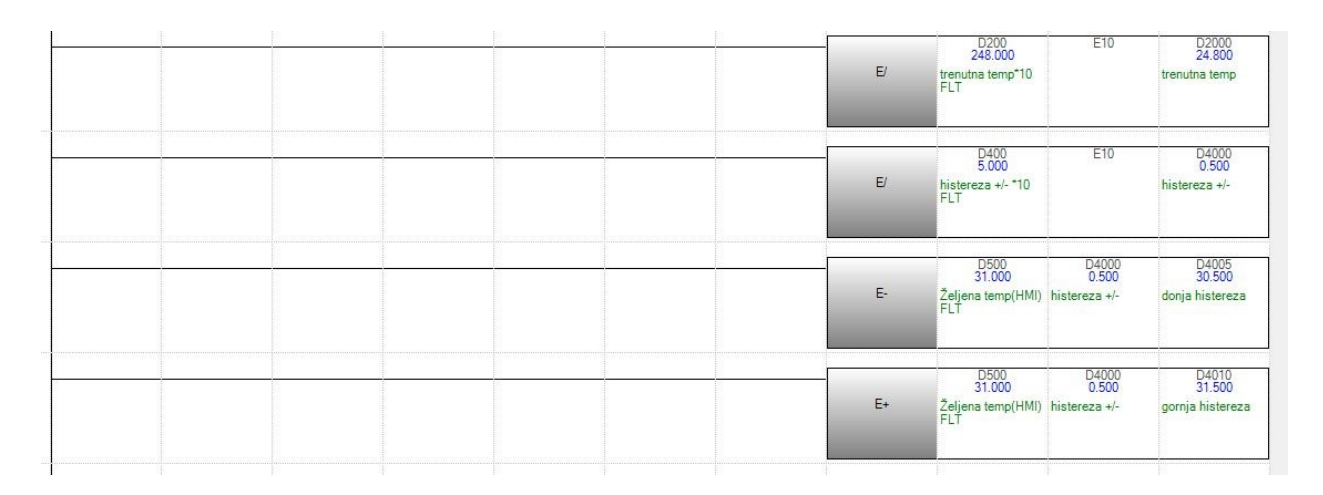

Sl. 4.4 Dio PLC programa u *Monitor mode-u* za određivanje prave vrijednosti trenutne temperature i granice histereze

Nakon što je korisnik izabrao željenu temperaturu i histerezu, pritišće tipku start na HMI panelu, kao što je prikazano na slici 4.1, za početak regulacije. Bit M1 predstavlja tipku start. U ovom primjeru trenutna temperatura se nalazi ispod vrijednosti gornje granice histereze te se uključuje grijač. Uz grijača se uključuje lampica Y100 koja se nalazi na HMI panelu te se postavlja bit M6 u 1, koji će spriječiti rad ventilatora sve dok se grijač ne isključi. Na slici 4.5 je prikazan PLC program kada je grijač uključen.

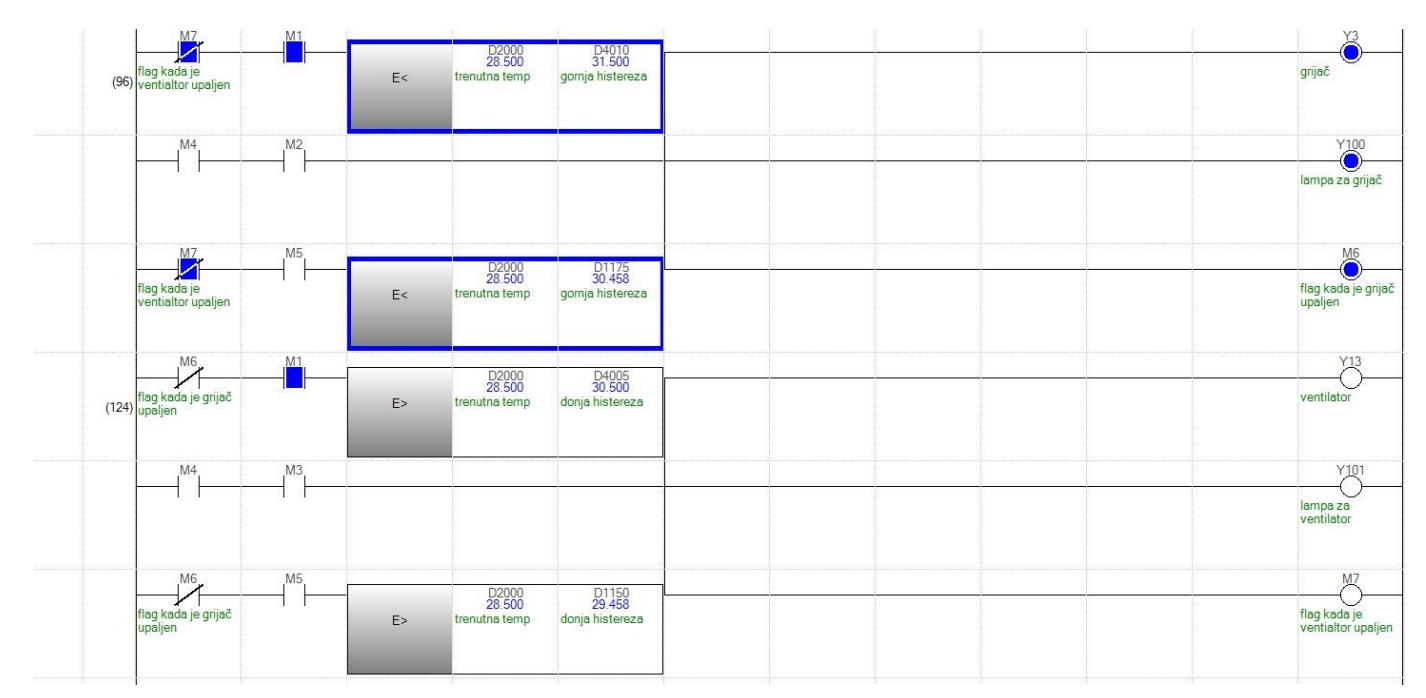

Sl. 4.5 Dio PLC programa u *Monitor mode-u* kada je uključen grijač u prvoj opciji automatskog rada

Kada trenutna vrijednost dostigne gornju granicu histereze, grijač se isključi i odmah se uključuje ventilator. Uz njega se uključuje lampica Y101 koja se nalazi na HMI panelu i postavlja se bit M7 u stanje 1, koji će sprječavati rad grijača sve dok ventilator radi. Na slici 4.6 je prikazan PLC program kada je uključen ventilator

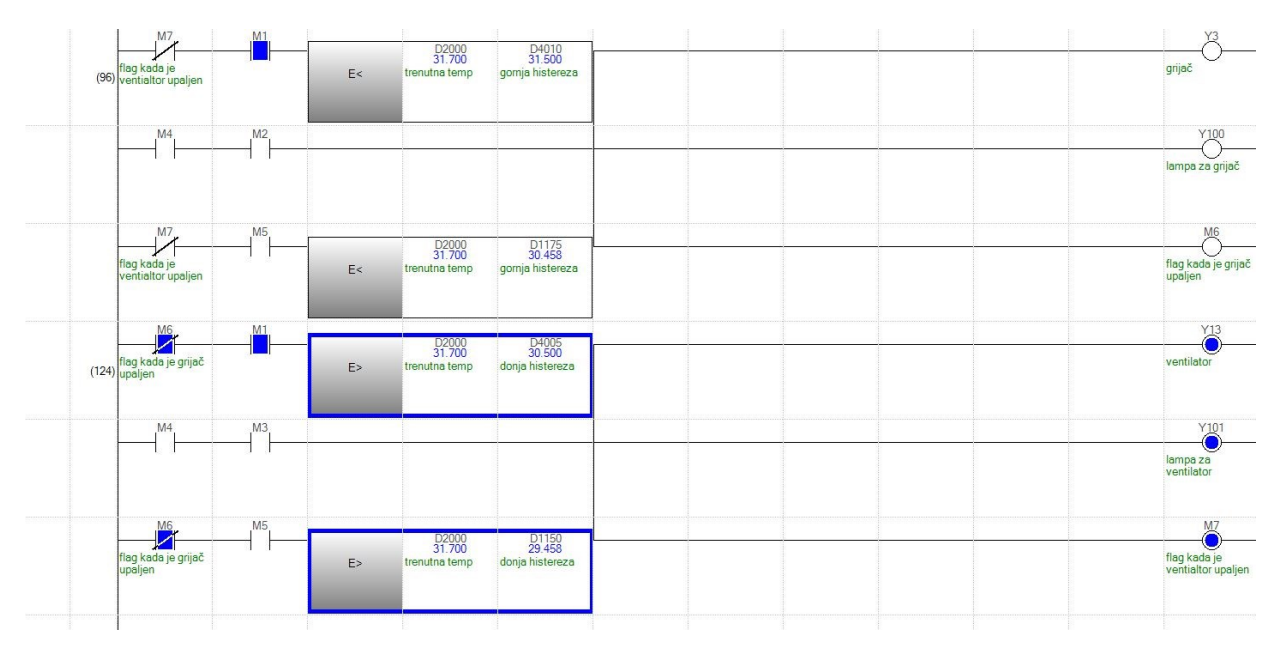

Sl. 4.6 Dio PLC programa u Monitor mode-u kada je uključen ventilator u prvoj opciji automatskog rada

Na grafu prikazan na slici 4.7 se točno vidi na koji se način regulira temperatura. Temperatura uvijek malo prekorači granice histereze s obzirom na to da je potrebno malo vremena da se komora počne zagrijavati ili hladiti, nakon što se promjeni uvjet. U ovom trenutku je uključen ventilator i radit će se sve dok trenutna temperatura ne dostigne donju granicu histereze. Tada će se ponovno uključiti grijač.

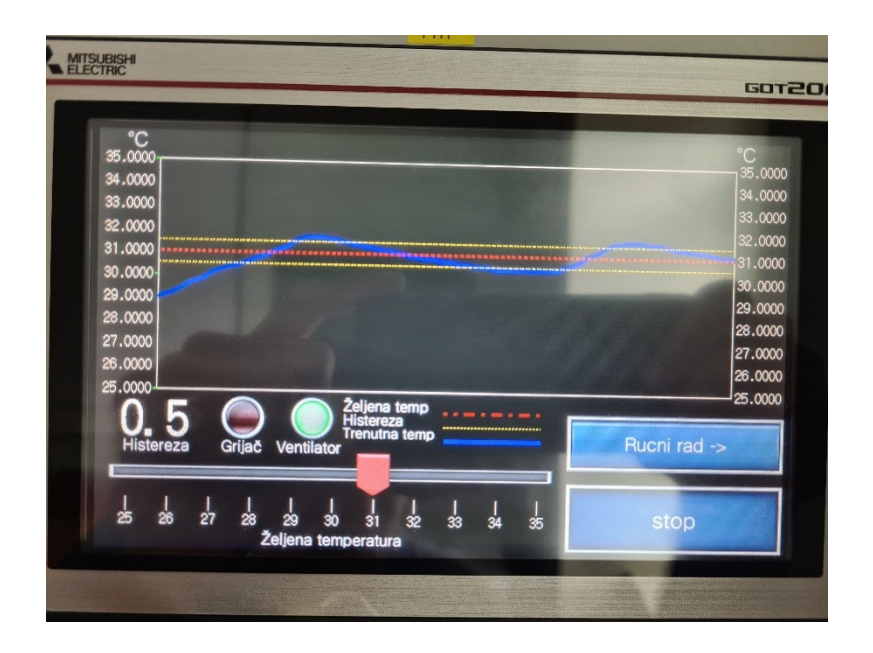

Sl. 4.7 HMI panel u prvoj opciji automatskog rada

Kada se uđe u ručni način rada, bit M4 se postavlja u stanje "1", koji u kombinaciji s bitovima M2 (bit za grijač) i M3 (bit za ventilator) omogućuje kontrolu grijača i ventilatora. Na slici 4.8 prikazan je izgled HMI panela kada je ventilator uključen u ručnom načinu rada.

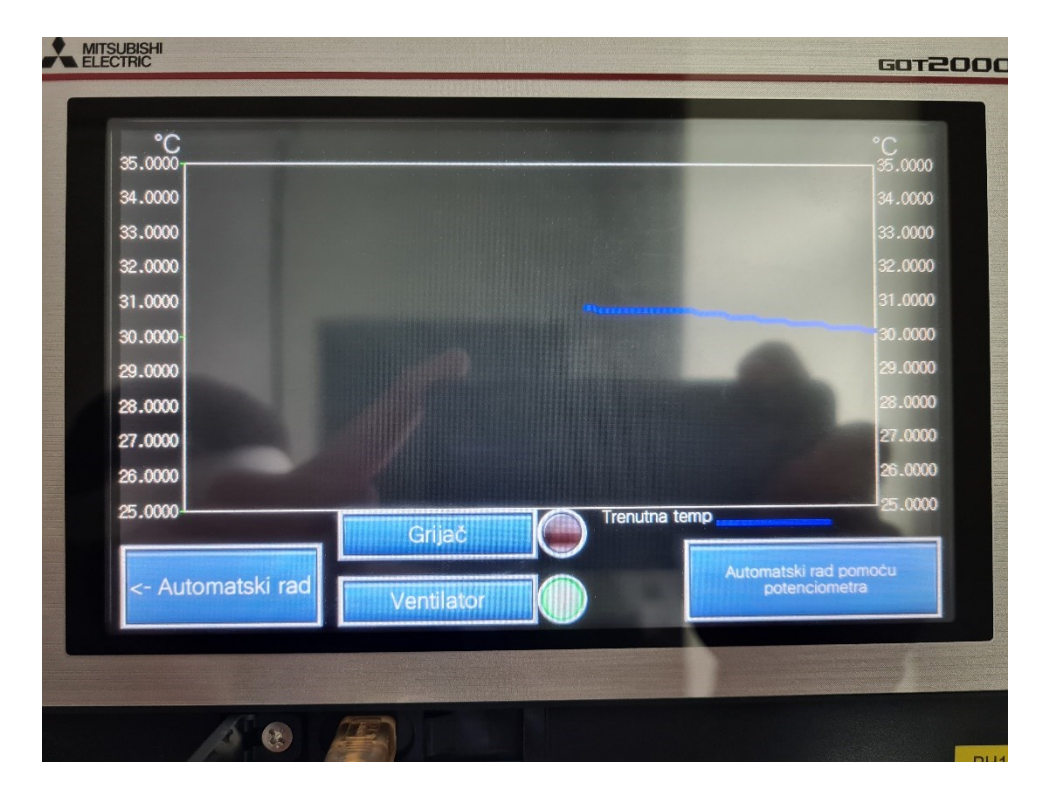

Sl. 4.8 HMI panel u ručnom načinu rada

U drugoj opciji automatskog rada korisnik bira željenu temperaturu pomoću potenciometra. U ovom slučaju korisnik zakretanjem potenciometra odabire željenu vrijednost temperature od 29.955 °C. Postupak za pretvaranje podataka u tipa FLT i za računanje ostalih bitnih podataka se ponavlja kao kod prvog načina automatskog rada. Postoji još jedan dodatan korak za skaliranje izlazne vrijednosti potenciometra.

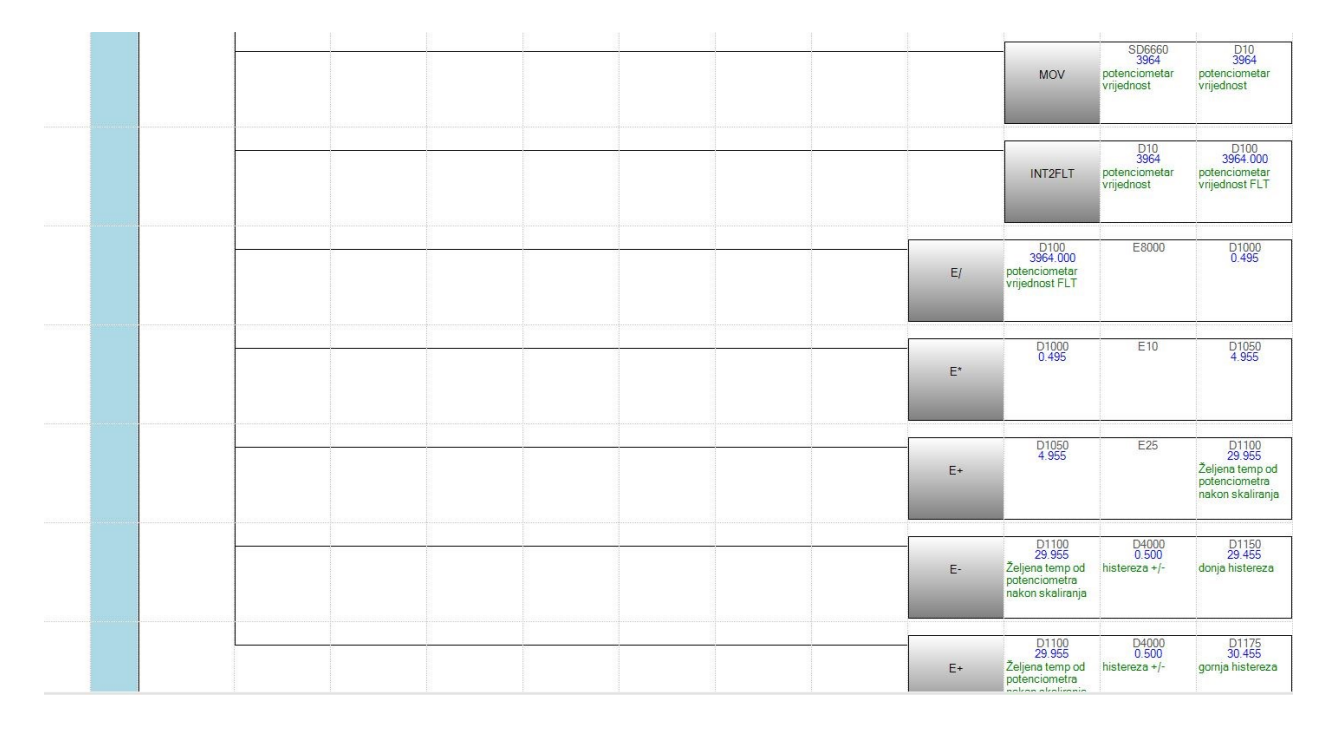

Sl. 4.9 Dio PLC programa u Monitor mode-u za obradu vrijednosti u drugoj opciji automatskog rada

Kada je korisnik u automatskom radu pomoću potenciometra M5 bit se postavlja u "1". Princip rada je isti, grijač se uključuje kada se trenutna temperatura nalazi ispod gornje granice histereze kao što je prikazano na slici 4.10. Uz grijača uključuje se lampica Y100 te se bit M6 postavlja u "1", koji sprječava rad ventilatora sve dok se grijač ne isključi. Obrnuto vrijedi za ventilator kao što je prikazano na slici 4.11.

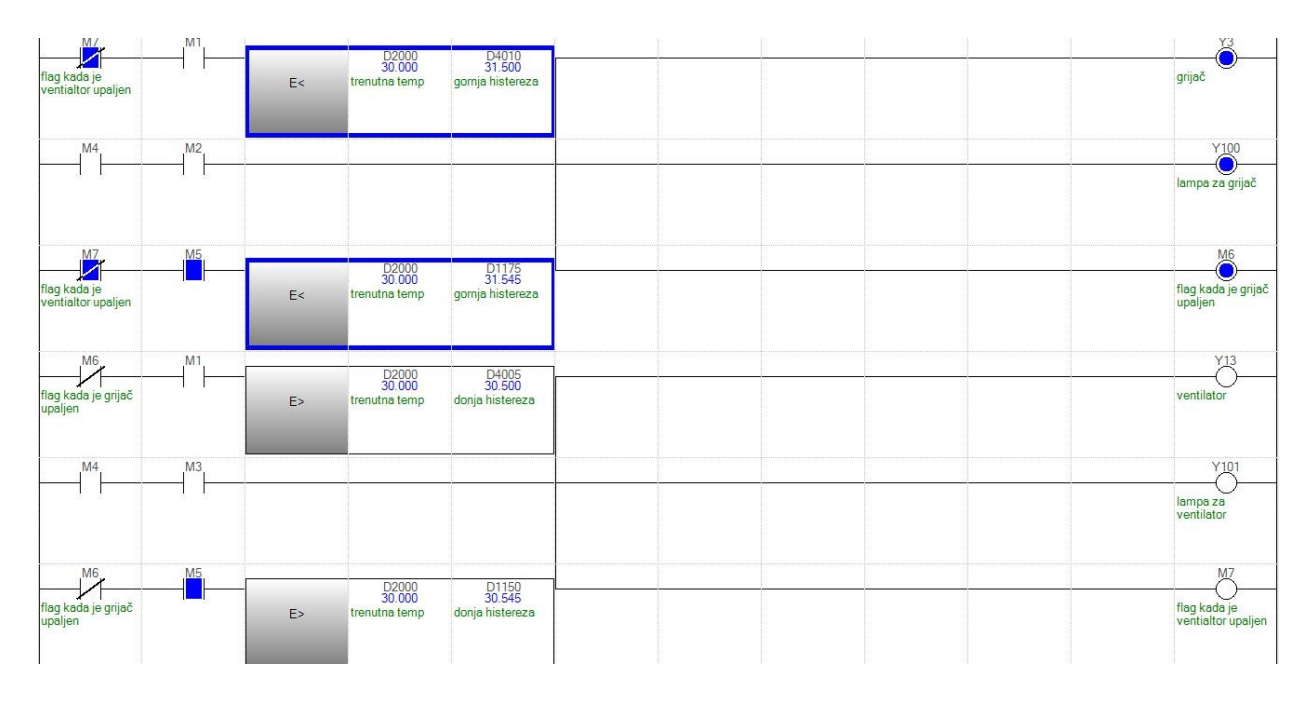

Sl. 4.10 Dio PLC programa u *Monitor mode-u* kada je uključen ventilator u drugoj opciji automatskog rada

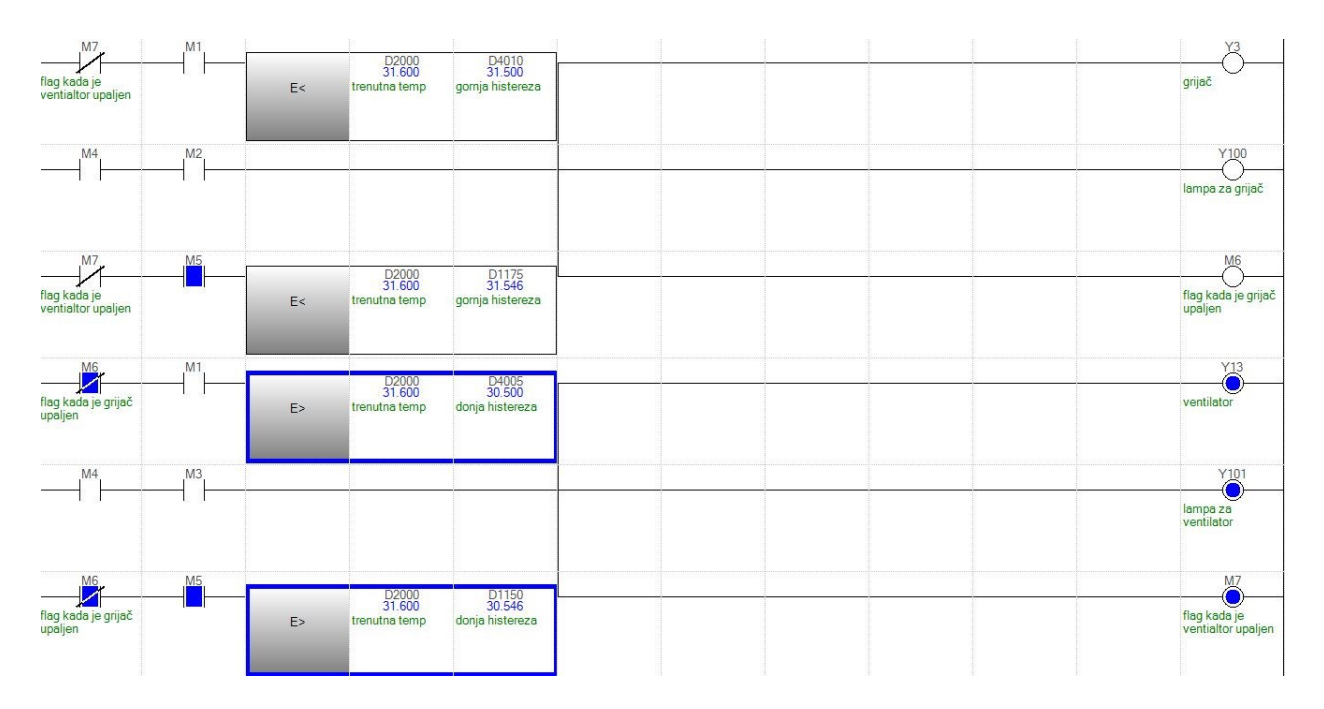

Sl. 4.11 Dio PLC programa u *Monitor mode-u* kada je uključen ventilator u drugoj opciji automatskog rada

#### <span id="page-46-0"></span>**4.2 Demonstracija upravljanja brzinom vrtnje asinkronog motora pomoću frekvencijskog pretvarača**

Nakon što su postavljeni osnovni parametri na frekvencijskom pretvaraču, koji se nalaze na tablici 4.1, korisnik može pokrenuti asinkroni motor. Za početak FR-D720S se postavlja na PU način rada te se pritišće zelena tipka RUN kao što je prikazano na slici 4.12. Nakon toga frekvencijski pretvarač najprije ponudi korisniku određivanje frekvencije. Okretom kotačića izabire se frekvencija i ponovni stisak na tipku RUN pokreće asinkroni motor koji je prikazan na slici 4.13.

| Broj parametra | Ime                           | Postavljena vrijednost |
|----------------|-------------------------------|------------------------|
| P. 0           | Povećanje okretnog momenta    | $6\%$                  |
| P. 1           | Maksimalna frekvencija        | 50 Hz                  |
| P.2            | Minimalna frekvencija         | 10 Hz                  |
| P. 3           | Osnovna frekvencija           | 25 Hz                  |
| P.4            | Postavka za više brzina       | 10 Hz                  |
|                | (velika brzina)               |                        |
| P. 5           | Postavka za više brzina       | 25 Hz                  |
|                | (srednja brzina)              |                        |
| P. 6           | Postavka za više brzina (mala | 50 Hz                  |
|                | brzina)                       |                        |
| P. 7           | Vrijeme ubrzanja              | 2.5 s                  |
| P. 8           | Vrijeme usporavanja           | 3 <sub>s</sub>         |
| P. 9           | Elektronički toplinski O/L    | 1.9A                   |
|                | relej                         |                        |
| P. 71          | Primijenjeni motor            | $\overline{3}$         |
| P. 80          | Kapacitet motora              | $0.11 \text{ kW}$      |
| P. 83          | Nazivni napon motora          | 230 V                  |
| P. 84          | Nazivna frekvencija motora    | 50 Hz                  |
| P. 90          | Konstanta motora (R1)         | $50 \Omega$            |
| P. 96          | Postavka/status automatskog   | 11                     |
|                | podešavanja                   |                        |

Tablica 4.1 Vrijednosti podešenih parametara

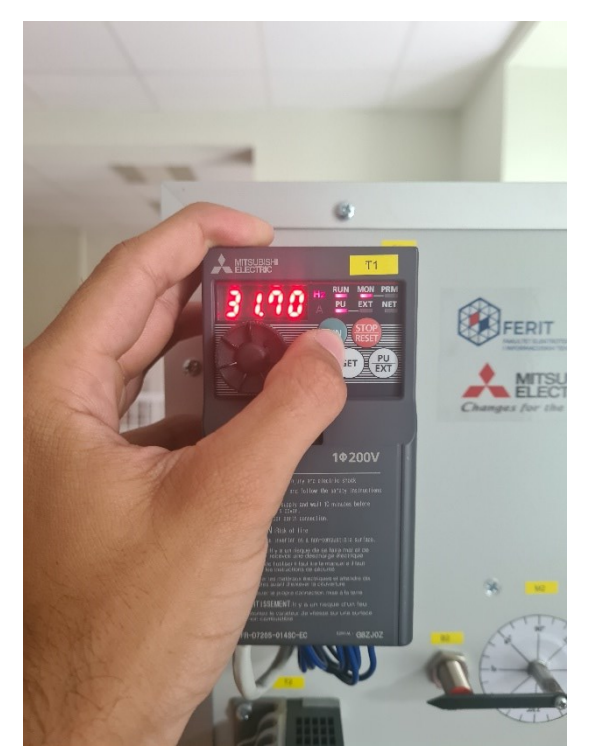

Sl. 4.12 Postavljanje željene frekvencije i pokretanje asinkronog motora

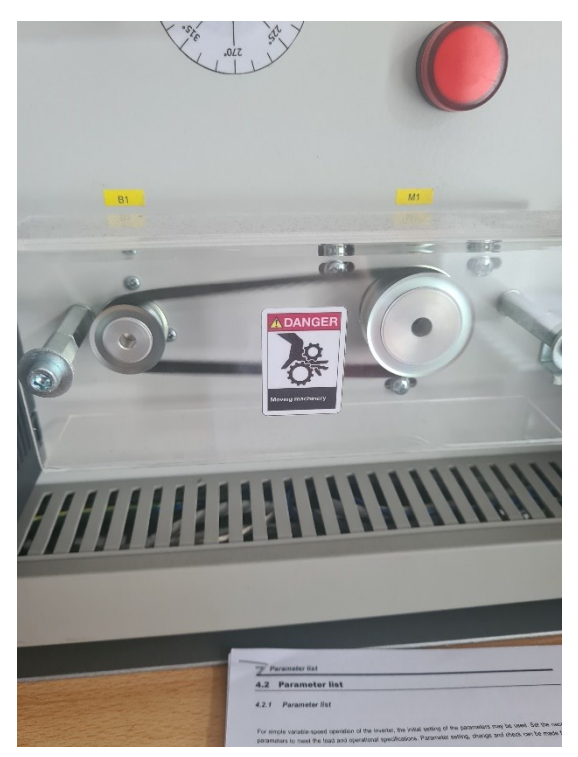

Sl. 4.13 Uključeni asinkroni motor

#### <span id="page-48-0"></span>**4.3 Demonstracija upravljanja servomotora pomoću servo pojačala**

Za demonstraciju upravljanja servomotora izvršena su dva tipa pokusa. U prvom se upravlja s brzinom vrtnje servomotora, dok se u drugom upravlja pozicijom servomotora.

U prvom slučaju brzina vrtnje motora je postavljeno na 200 r/min, dok je vrijeme ubrzanja i usporavanje motora postavljeno na 1000 ms kao što je prikazano na slici 4.14. Pritiskom na tipku Forward CCW servomotor se počinje okretati te se postavljena brzina od 200 r/min dostiže nakon 1000 ms.

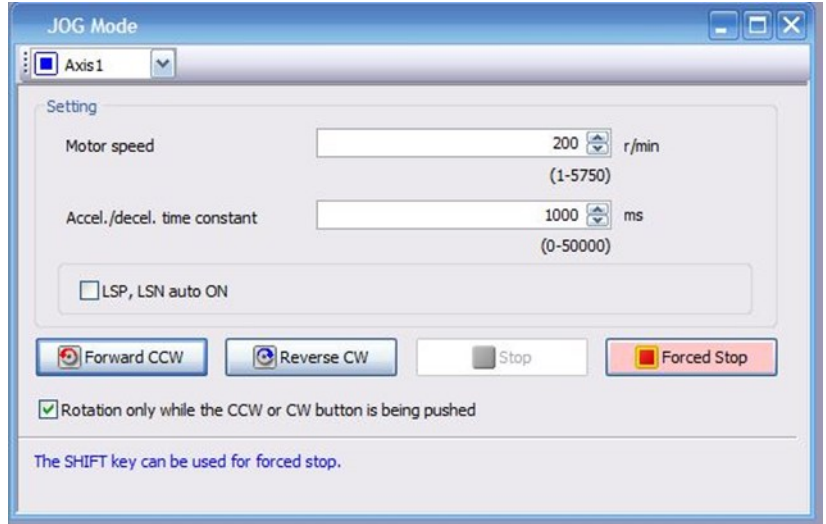

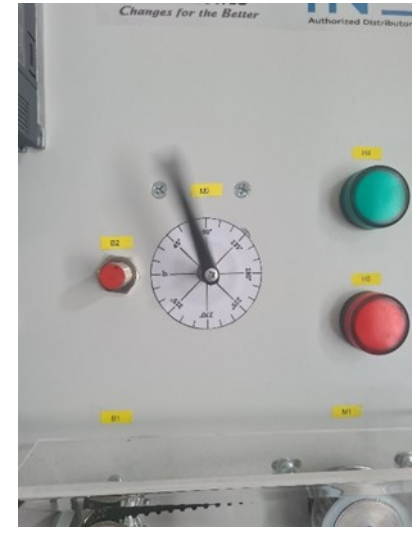

Sl. 4.14 JOG Mode pri brzini vrtnje motora od 200 r/min i vrijeme ubrzanja/usporavanja od 1000 ms

Sl. 4.15 Rad servomotora pri brzini vrtnje motora od 200 r/min

U drugom primjeru povećava se brzina na 1000 r/min prikazano na slici 4.16. Vidljiva je značajna razlika u brzini kretanja strelice prikazana na slici 4.17 koja se praktički ne vidi zbog brzine vrtnje servomotora.

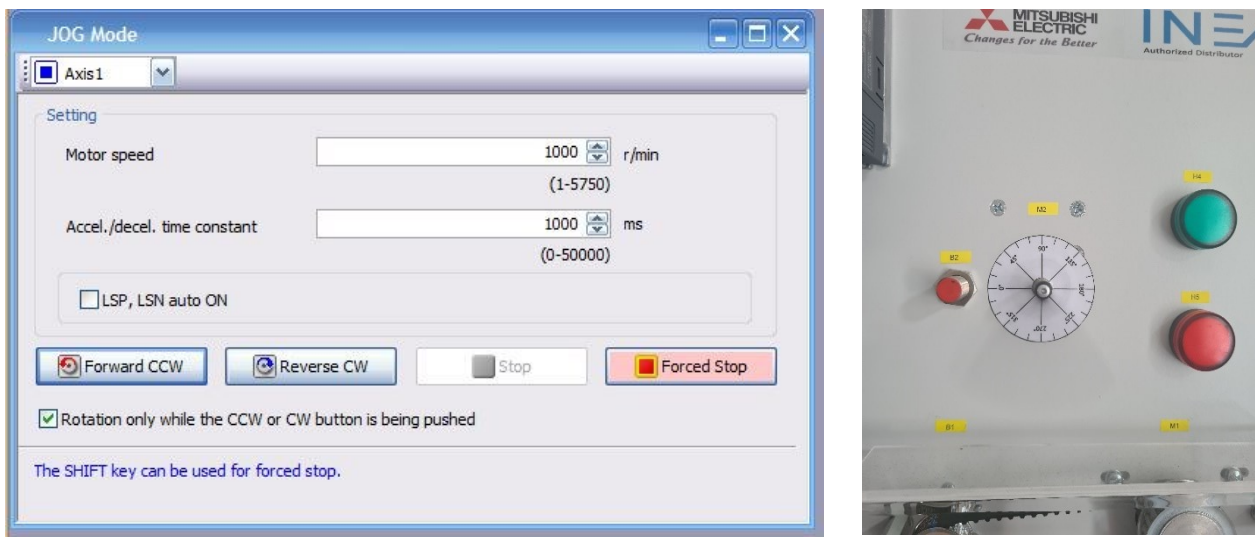

Sl. 4.16 JOG Mode pri brzini vrtnje motora od 1000 r/min i vrijeme ubrzanja/usporavanja od 1000 ms

Sl. 4.17 Rad servomotora pri brzini vrtnje motora od 1000 r/min

Za upravljanje pozicijom servomotora mora se prebaciti u *Positioning Mode*. Tamo uz parametre koje u *JOG Mode* treba namjestiti, mora se odrediti željeni pomak. Pomak se mjeri u pulsevima. Točno 131 072 pulseva je potrebno za jedan puni krug HG-KN13J servomotora, odnosno 341 puls za jedan stupanj pomaka.

Za pomak od 180° potrebno je 65 520 pulseva te se taj broj postavlja kao iznos pomaka prikazano na slici 4.18. Brzo se kazaljka postavi na poziciju s obzirom na to da je brzina vrtnje motora 1000 r/min, dok ubrzanje do te brzine traje 1000 ms.

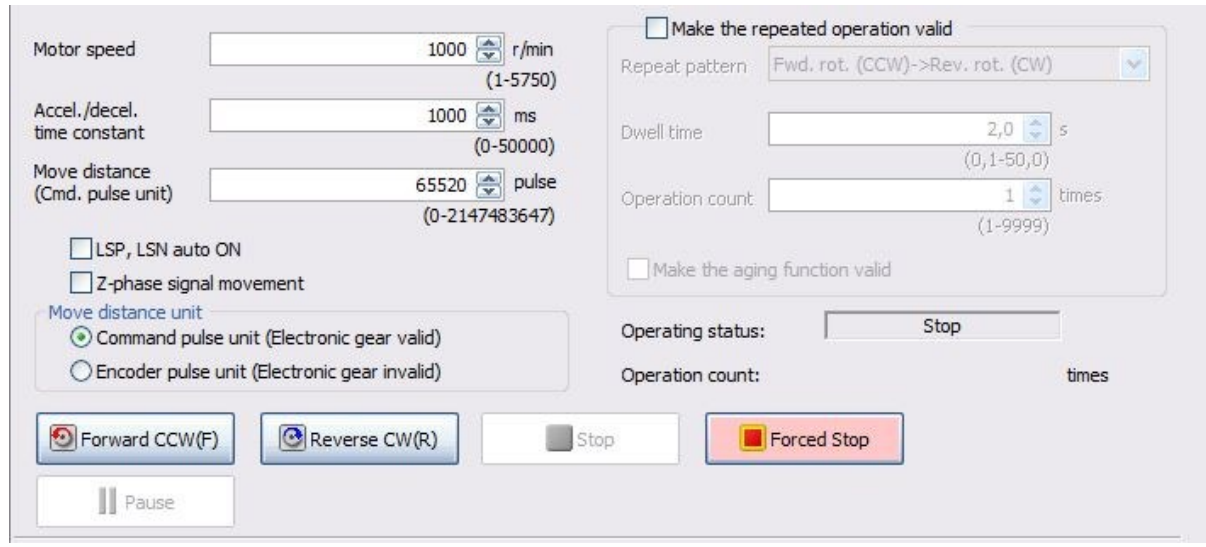

Sl 4.18 *Positioning Mode* pri brzini vrtnje motora od 1000 r/min, vrijeme ubrzanja/usporavanja od 1000 ms i pomaka od 65520 pulseva (180 °)

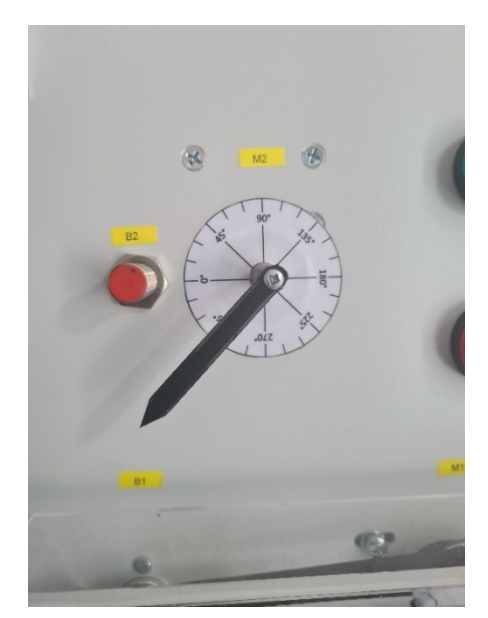

Sl 4.19 Pozicija servomotora prije pokretanja za 180°

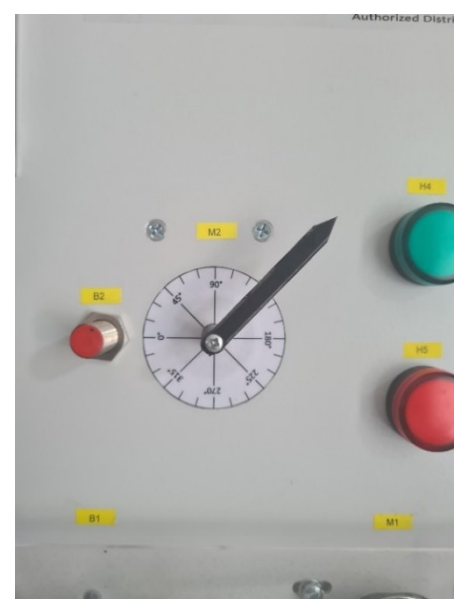

Sl 4.20 Pozicija servomotora nakon pokretanja za 180°

32 760 pulseva je potrebno za ostvarivanje pomaka od 90 stupnjeva.

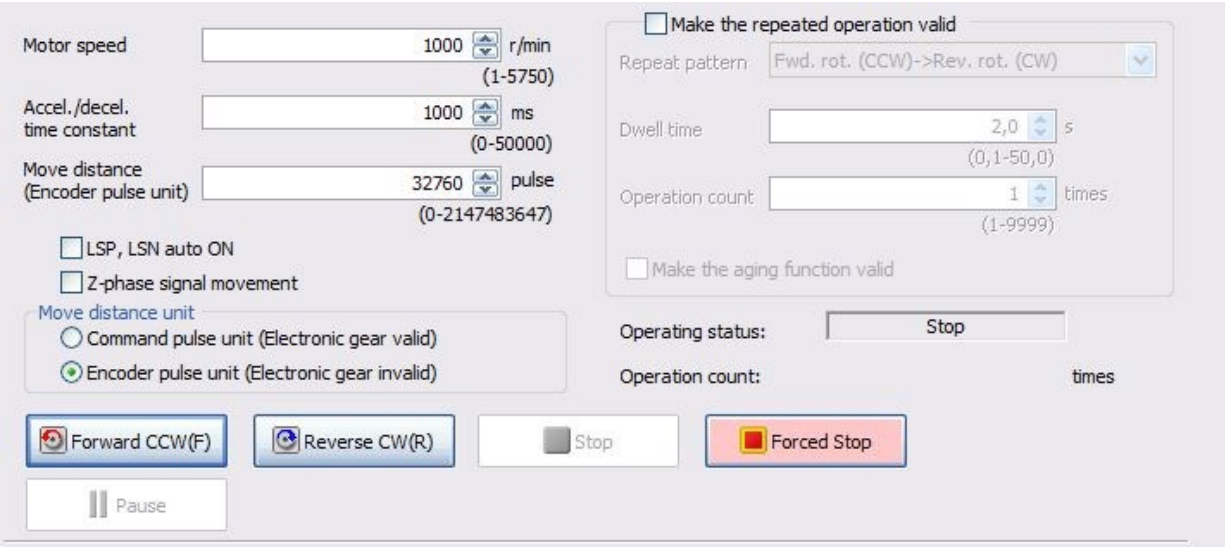

Sl 4.21 *Positioning Mode* pri brzini vrtnje motora od 1000 r/min, vrijeme ubrzanja/usporavanja od 1000 ms i pomaka od 32760 pulseva (90°)

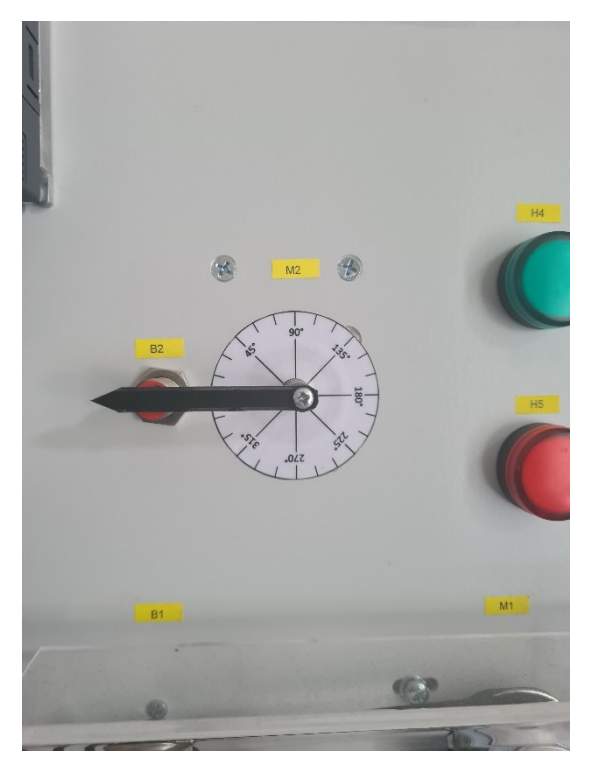

Sl 4.22 Pozicija servomotora prije pokretanja za 90°

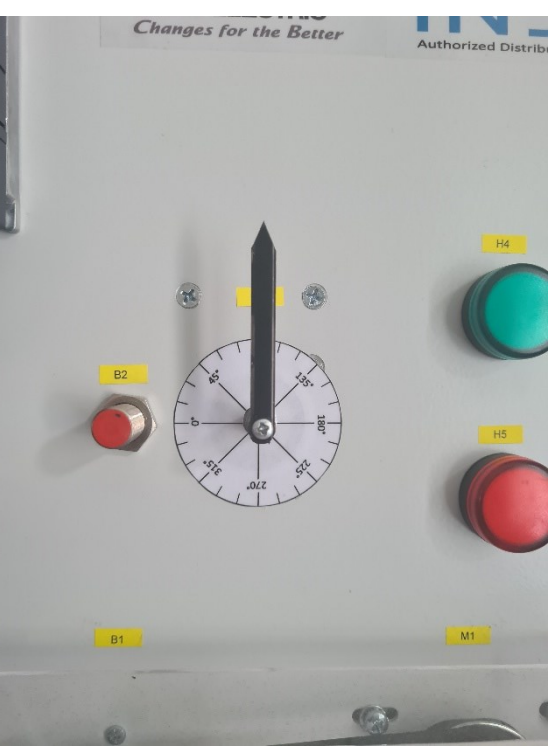

Sl 4.23 Pozicija servomotora nakon pokretanja za 90°

Pomak od 45 stupnjeva zahtjeva 16 380 pulseva.

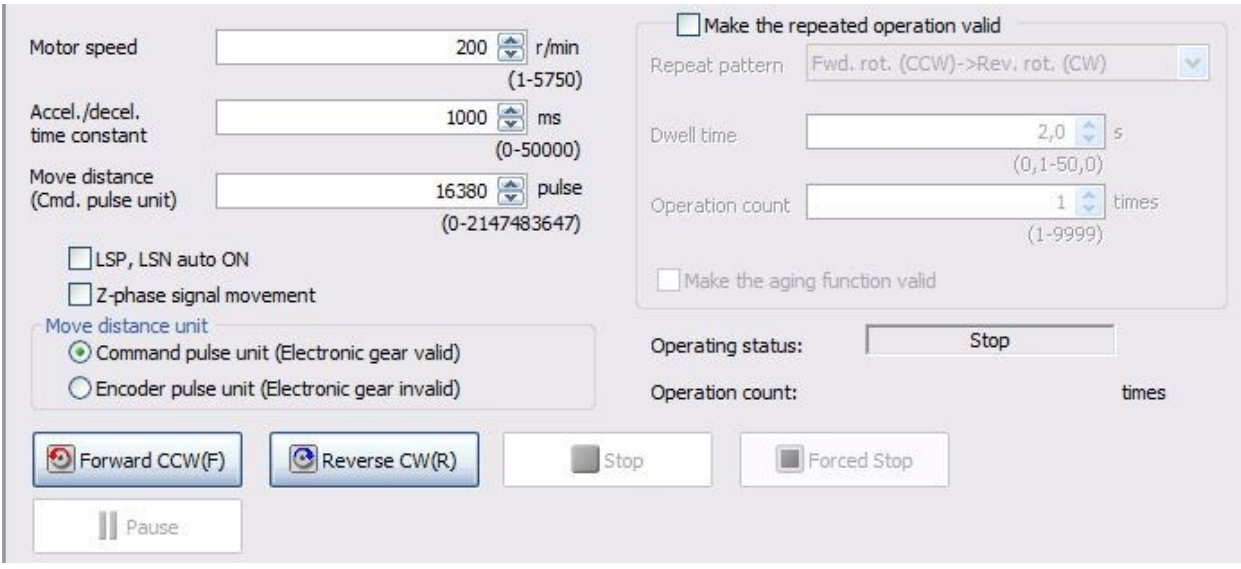

Sl 4.24 *Positioning Mode* pri brzini vrtnje motora od 1000 r/min, vrijeme ubrzanja/usporavanja od 1000 ms i pomaka od 16380 pulseva (45°)

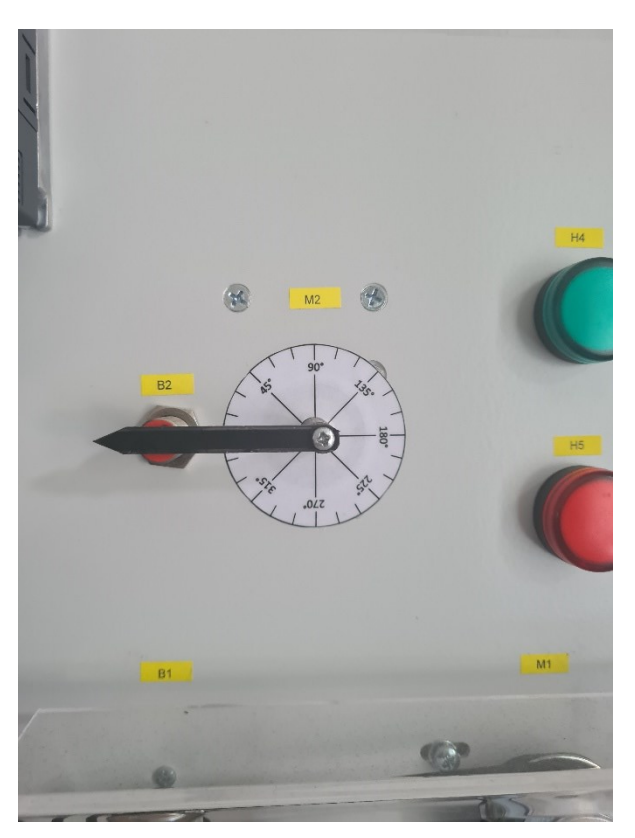

Sl 4.25 Pozicija servomotora prije pokretanja za 45°

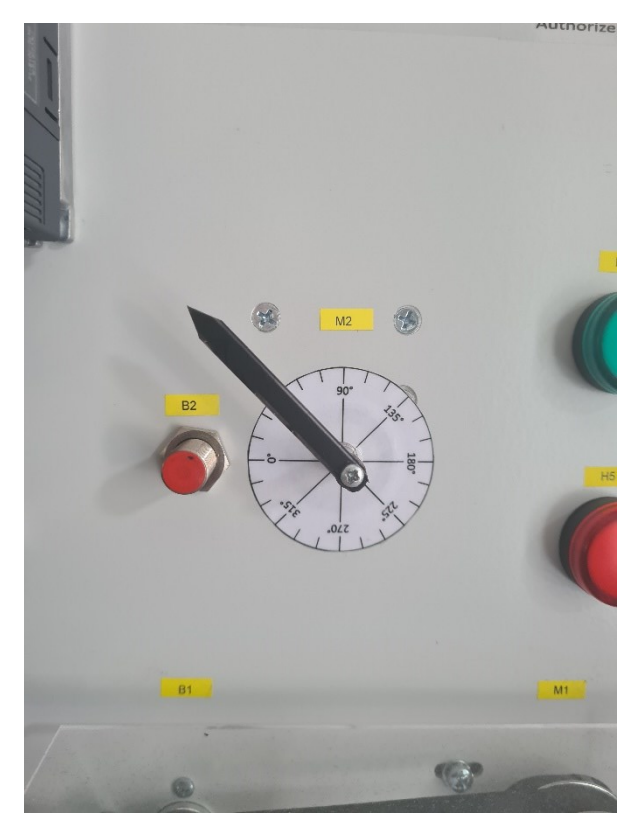

Sl 4.26 Pozicija servomotora nakon pokretanja za 45°

#### <span id="page-54-0"></span>**5. Zaključak**

U ovom radu se istražilo kako funkcioniraju PLC sustavi i kako se implementiraju za automatizaciju industrije. Opisan je svaki dio koji se nalazi na demonstracijskoj maketi te je uz opis rečeno i kakvu funkciju imaju u cijelom sustavu. Napisan je odgovarajući program za Mitsubishi FX5UC PLC za *on/off* regulaciju temperature u komori te je izrađen i odgovarajući program za GT2107-WTSD HMI koji omogućuje prikaz regulacije temperature na grafu te ručnu regulaciju temperature. Upravljanje asinkronim motorom je demonstrirano pomoću FR-D720S frekvencijskog pretvarača u PU načinu rada. Na frekvencijskom pretvaraču su podešeni osnovni parametri i mijenjala se brzina vrtnje pomoću okretnog kotačića. Upravljanje servomotorom se demonstriralo pomoću MR-JE-10C servo pojačala i programa na osobnom računalu MR configurator2.

## <span id="page-55-0"></span>**LITERATURA**

[1] TechTarget Contributor, industrial automation: TechTarget, 1.10.2017, dostupno na: [https://www.techtarget.com/whatis/definition/industrial](https://www.techtarget.com/whatis/definition/industrial-automation%23:~:text=Industrial%20automation%20is%20the%20control,like%20robotics%20and%20computer%20software.)[automation#:~:text=Industrial%20automation%20is%20the%20control,like%20robotics%20and](https://www.techtarget.com/whatis/definition/industrial-automation%23:~:text=Industrial%20automation%20is%20the%20control,like%20robotics%20and%20computer%20software.) [%20computer%20software.,](https://www.techtarget.com/whatis/definition/industrial-automation%23:~:text=Industrial%20automation%20is%20the%20control,like%20robotics%20and%20computer%20software.) pristup: 25.6.2022.

[2] What is the definition of "PLC"?: UNITRONICS, dostupno na: https://www.unitronicsplc.com/what-is-plc-programmable-logic-controller/

[3] What is a PLC?: dostupno na: [https://www.amci.com/industrial-automation-resources/plc](https://www.amci.com/industrial-automation-resources/plc-automation-tutorials/what-plc/)[automation-tutorials/what-plc/,](https://www.amci.com/industrial-automation-resources/plc-automation-tutorials/what-plc/) pristup: 25.6.2022.

[4] M. Zaspan, Mitshubishi konzola, 2020.

[5] MELSEC iQ-F FX5UC User's Manual (Hardware): MITSUBISHI ELECTRIC CORPORATION, 1.1.2015, dostupno na: [https://dl.mitsubishielectric.com/dl/fa/document/manual/plcf/jy997d61401/jy997d61401u.pdf,](https://dl.mitsubishielectric.com/dl/fa/document/manual/plcf/jy997d61401/jy997d61401u.pdf) pristup: 25.6.2022.

[6] MELSEC iQ-F FX5-4AD-ADP Hardware Manual: MITSUBISHI ELECTRIC CORPORATION, 1.6.2016, dostupno na: [https://www.mitsubishifa.co.th/files/dl/FX5-4AD-](https://www.mitsubishifa.co.th/files/dl/FX5-4AD-ADP%20Hardware.pdf)[ADP%20Hardware.pdf,](https://www.mitsubishifa.co.th/files/dl/FX5-4AD-ADP%20Hardware.pdf) pristup: 25.6.2022.

[7] MELSEC iQ-F FX5-4DA-ADP Hardware Manual: MITSUBISHI ELECTRIC CORPORATION, 1.5.2016, dostupno na: [https://www.koningenhartman.nl/UserFiles/Product/Datasheet/FX5-4DA-ADP\\_DATA.pdf,](https://www.koningenhartman.nl/UserFiles/Product/Datasheet/FX5-4DA-ADP_DATA.pdf)

pristup: 25.6.2022.

[8] MELSEC iQ-F FX5-4AD-PT-ADP Hardware Manual: MITSUBISHI ELECTRIC CORPORATION, 1.10.2016, dostupno na: [https://www.lcautomation.com/dbdocument/29129/FX5-4AD-PT-](https://www.lcautomation.com/dbdocument/29129/FX5-4AD-PT-ADP%20Hardware%20manual.pdf)[ADP%20Hardware%20manual.pdf,](https://www.lcautomation.com/dbdocument/29129/FX5-4AD-PT-ADP%20Hardware%20manual.pdf) pristup: 25.6.2022.

[9] Pt100 Sensor Working Principle: Process parameters, dostupno na:

[https://www.processparameters.co.uk/pt100-sensor-working](https://www.processparameters.co.uk/pt100-sensor-working-principle/%23:~:text=The%20key%20word%20is%20%E2%80%9CResistance,Celsius%20change%20is%200.385%CE%A9.)[principle/#:~:text=The%20key%20word%20is%20%E2%80%9CResistance,Celsius%20change](https://www.processparameters.co.uk/pt100-sensor-working-principle/%23:~:text=The%20key%20word%20is%20%E2%80%9CResistance,Celsius%20change%20is%200.385%CE%A9.) [%20is%200.385%CE%A9.,](https://www.processparameters.co.uk/pt100-sensor-working-principle/%23:~:text=The%20key%20word%20is%20%E2%80%9CResistance,Celsius%20change%20is%200.385%CE%A9.) pristup: 25.6.2022.

[10] INVERTER FR-D700 INSTRUCTION MANUAL (Applied): MITSUBISHI ELECTRIC CORPORATION, 1.7.2008, dostupno na:

[http://dl.mitsubishielectric.com/dl/fa/document/manual/inv/ib0600366eng/ib0600366engg.pdf,](http://dl.mitsubishielectric.com/dl/fa/document/manual/inv/ib0600366eng/ib0600366engg.pdf) pristup: 25.6.2022.

[11] E6B2-CWZ1X 2000P/R 0.5M: OMRON, dostupno na: [https://industrial.omron.eu/en/products/E6B2-CWZ1X-2000P-R-0-5M,](https://industrial.omron.eu/en/products/E6B2-CWZ1X-2000P-R-0-5M) pristup: 25.6.2022.

[12] MR-JE-\_C SERVO AMPLIFIER INSTRUCTION MANUAL): MITSUBISHI ELECTRIC CORPORATION, 1.3.2017, dostupno na:

[https://dl.mitsubishielectric.com/dl/fa/document/manual/servo/sh030257/sh030257engc.pdf,](https://dl.mitsubishielectric.com/dl/fa/document/manual/servo/sh030257/sh030257engc.pdf) pristup: 25.6.2022.

[13] HG-KN13J servomotor: MITSUBISHI ELECTRIC CORPORATION, dostupno na: [https://emea.mitsubishielectric.com/fa/products/drv/servo/mr\\_je/rotary-servo-motor/hg](https://emea.mitsubishielectric.com/fa/products/drv/servo/mr_je/rotary-servo-motor/hg-kn13j.html)[kn13j.html,](https://emea.mitsubishielectric.com/fa/products/drv/servo/mr_je/rotary-servo-motor/hg-kn13j.html) pristup: 25.6.2022.

[14] GT2107-WTSD HMI panel: MITSUBISHI ELECTRIC CORPORATION, dostupno na: [https://www.mitsubishielectric.com/fa/products/faspec/point.page?kisyu=/got&formNm=GT2K\\_](https://www.mitsubishielectric.com/fa/products/faspec/point.page?kisyu=/got&formNm=GT2K_GT21W_GT2107-WTSD_8&lang=2&word=GOTs&category=ex&id=spec) [GT21W\\_GT2107-WTSD\\_8&lang=2&word=GOTs&category=ex&id=spec,](https://www.mitsubishielectric.com/fa/products/faspec/point.page?kisyu=/got&formNm=GT2K_GT21W_GT2107-WTSD_8&lang=2&word=GOTs&category=ex&id=spec) pristup: 25.6.2022.

[15] Ladder Logic Basics: Ladder logic world, dostupno na: [https://ladderlogicworld.com/ladder](https://ladderlogicworld.com/ladder-logic-basics/)[logic-basics/](https://ladderlogicworld.com/ladder-logic-basics/), pristup: 25.6.2022.

#### <span id="page-57-0"></span>**SAŽETAK**

Cilj rada je bio opisati od kojih dijelova se sastoji korištena maketa koja sadrži programabilni logički kontroler Mitsubishi FX5UC i pripadne module. Nakon što su opisani svi dijelovi PLC-a potrebno je bilo objasniti različite načine upravljanja sustavom te implementirati algoritme za upravljanje PLC-om. Prikazano je kako se uz pomoć PLC-a mogu automatizirati procesi. Na kraju rada se demonstrirao rad PLC-a kroz konkretne primjere pomoću pokusa za regulaciju temperature u komori, upravljanje brzinom vrtnje asinkronog motora i upravljanje servomotorom.

Ključne riječi: programabilni logički kontroler, servomotor, servo pojačalo, asinkroni motor, frekvencijski pretvarač, ljestvičasti dijagram

# <span id="page-58-0"></span>**Control using a Mitsubishi FX5UC programmable logic controller**

#### <span id="page-58-1"></span>**ABSTRACT**

The aim of the paper was to describe all the parts the used model consists of, which contains a programmable logic controller Mitsubishi FX5UC and associated modules. After all parts of the PLC were described, it was necessary to explain the different ways of managing the system and to implement algorithms for PLC management. It is shown how processes can be automated with the help of a PLC. At the end of paper, the operation of the PLC was demonstrated through concrete examples using experiments for chamber temperature control, asynchronous motor speed control and servomotor control.

Keywords: programmable logic controller, servomotor, servo amplifier, asynchronous motor, frequency converter, ladder logic